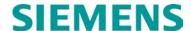

#### **INSTRUCTION & OPERATION**

# MODEL E-1400S INDUCTIVE LOOP VEHICLE DETECTOR FIRMWARE VERSION 4.02

**JANUARY 2010 (REVISED MAY 2014)** 

DOCUMENT NO. SIG-00-09-02A VERSION A.1

Siemens Industry, Inc. Rail Automation 9568 Archibald Ave., Suite 100, Rancho Cucamonga, California 91730 1-800-793-SAFE

Copyright © 2010 - 2014 Siemens Industry, Inc. All rights reserved

PRINTED IN U.S.A.

#### PROPRIETARY INFORMATION

Siemens Industry, Inc. has a proprietary interest in the information contained herein and, in some instances, has patent rights in the systems and components described. It is requested that you distribute this information only to those responsible people within your organization who have an official interest.

This document or the information disclosed herein, shall not be reproduced or transferred to other documents or used or disclosed for manufacturing or for any other purpose except as specifically authorized in writing by **Siemens Industry, Inc**.

#### **TRANSLATIONS**

The manuals and product information of Siemens Industry, Inc. are intended to be produced and read in English. Any translation of the manuals and product information are unofficial and can be imprecise and inaccurate in whole or in part. Siemens Industry, Inc. does not warrant the accuracy, reliability, or timeliness of any information contained in any translation of manual or product information from its original official released version in English and shall not be liable for any losses caused by such reliance on the accuracy, reliability, or timeliness of such information. Any person or entity that relies on translated information does so at his or her own risk.

#### WARRANTY INFORMATION

Siemens Industry, Inc. warranty policy is as stated in the current Terms and Conditions of Sale document. Warranty adjustments will not be allowed for products or components which have been subjected to abuse, alteration, improper handling or installation, or which have not been operated in accordance with Seller's instructions. Alteration or removal of any serial number or identification mark voids the warranty.

#### SALES AND SERVICE LOCATIONS

Technical assistance and sales information on **Siemens Industry**, **Inc.** products may be obtained at the following locations:

SIEMENS INDUSTRY, INC. RAIL AUTOMATION SIEMENS INDUSTRY, INC.RAIL AUTOMATION

2400 NELSON MILLER PARKWAY 939 S. MAIN STREET

LOUISVILLE, KENTUCKY 40223 MARION, KENTUCKY 42064

TELEPHONE: (502) 618-8800 TELEPHONE: (270) 918-7800 FAX: (502) 618-8810 CUSTOMER SERVICE: (800) 626-2710 SALES & SERVICE: (800) 626-2710 TECHNICAL SUPPORT: (800) 793-7233 WEB SITE: http://www.rail-automation.com/ FAX: (270) 918-7830

#### **FCC RULES COMPLIANCE**

The equipment covered in this manual has been tested and found to comply with the limits for a Class A digital device, pursuant to part 15 of the FCC Rules. These limits are designed to provide reasonable protection against harmful interference when the equipment is operated in a commercial environment. This equipment generates, uses, and can radiate radio frequency energy and, if not installed and used in accordance with the instruction manual, may cause harmful interference to radio communications. Operation of this equipment in a residential area is likely to cause harmful interference in which case the user will be required to correct the interference at his/her own expense.

# **DOCUMENT HISTORY**

| Version | Release<br>Date | Sections<br>Changed | Details of Change         |
|---------|-----------------|---------------------|---------------------------|
| Α       | Jan 2010        |                     | Initial Release           |
| A.1     | May 2014        |                     | Convert to Siemens Format |
|         |                 |                     |                           |
|         |                 |                     |                           |
|         |                 |                     |                           |
|         |                 |                     |                           |
|         |                 |                     |                           |
|         |                 |                     |                           |
|         |                 |                     |                           |
|         |                 |                     |                           |

## **Table of Contents**

| Sectio | n Title                                                | Page |
|--------|--------------------------------------------------------|------|
| PROPI  | RIETARY INFORMATION                                    | ii   |
| TRANS  | SLATIONS                                               | ii   |
| WARR   | ANTY INFORMATION                                       | ii   |
| SALES  | S AND SERVICE LOCATIONS                                | ii   |
| FCC R  | ULES COMPLIANCE                                        | ii   |
| DOCU   | MENT HISTORY                                           | iii  |
| NOTES  | S, CAUTIONS, AND WARNINGS                              | viii |
| ELECT  | ROSTATIC DISCHARGE (ESD) PRECAUTIONS                   | ix   |
| SECTI  | ON 1                                                   | 1-1  |
| 1.0    | GENERAL DESCRIPTION                                    | 1-1  |
| 1.1    | GENERAL DESCRIPTION                                    | 1-2  |
| SECTI  | ON 2                                                   | 1-1  |
| 2.0    | GENERAL CHARACTERISTICS                                | 2-1  |
| 2.1    | LOOP FREQUENCY                                         | 2-1  |
| 2.2    | SENSITIVITY                                            | 2-1  |
| 2.3    | OPTION 1 – LOOP INDUCTANCE DISPLAY                     | 2-1  |
| 2.4    | OPTION 2 – LOOP INDUCTANCE - ΔL/L Display              | 2-2  |
| 2.5    | OPTION 3 – NOISE FILTER                                | 2-2  |
| 2.6    | OPTION 4 – DETECTION ZONE TRACKING                     | 2-3  |
| 2.7    | OPTION 5 - SENSITIVITY BOOST                           | 2-3  |
| 2.8    | OPTION 6 – AUDIBLE DETECT SIGNAL                       | 2-4  |
| 2.9    | LOOP CHECK                                             |      |
| 2.10   | DETECTOR ID                                            | 2-4  |
| 2.11   | OPTION 7 – SYNCH FEATURE                               | 2-4  |
| 2.12   |                                                        |      |
| 2.13   | OPTION 9 - INDUCTIVE SHUNT ENHANCEMENT CIRCUIT FEATURE | 2-6  |
| 2.14   | PRIMARY OUTPUT DELAY                                   | 2-7  |
| 2.15   | PRIMARY OUTPUT EXTENTION                               | 2-7  |
| 2.16   | INPUT / OUTPUT MAPPING                                 | 2-7  |
| 2.17   | FULL RESTORE TO FACTORY DEFAULT SETTINGS               | 2-8  |
| 2.18   | DIAGNOSTIC FEATURES ACTIVIATION                        | 2-8  |
| 2.19   | PASSWORD PROTECTION                                    | 2-8  |
| SECTI  | ON 3                                                   | 2-1  |
| 3.0    | SPECIFICATIONS                                         | 3-1  |

| 3.1    | PHYSICAL                                               | 3-1  |
|--------|--------------------------------------------------------|------|
| 3.2    | ELECTRICAL                                             | 3-1  |
| 3.3    | OPERATIONAL                                            | 3-2  |
| 3.4    | TABLE: Sensitivity, -∆L/L, & Response Time             | 3-6  |
| 3.5    | TABLES: Default Settings                               | 3-6  |
| 3.6    | TABLEs: pin assignments – PRIMARY INTERFACE CONNECTORS | 3-7  |
| SECTIO | ON 4                                                   | 3-1  |
| 4.0 l  | USER INTERFACE                                         | 4-1  |
| SECTIO | ON 5                                                   | 4-1  |
| 5.0 I  | NSTALLATION AND SET-UP                                 | 5-1  |
| 5.1    | INITIAL INSTALLATION START-UP MODE DISPLAY SCREENS     | 5-2  |
| 5.2    | PROGRAM MODE DISPLAY SCREENS                           | 5-4  |
| 5.2    | Primary Output (out) Mapping Screens                   | 5-6  |
| 5.2    | 2.2 Auxiliary Output (Aux) Mapping Screens             | 5-9  |
| 5.3    | NORMAL MODE DISPLAY SCREENS                            | 5-13 |
| 5.4    | ERROR MESSAGE DISPLAY SCREENS                          | 5-15 |
| 5.5    | LOOPCHECK PASS / FAIL INDICATION                       | 5-19 |
| 5.6    | INPUT (IN) STATUS / FAIL INDICATIONS                   | 5-20 |
| 5.7    | PRIMARY OUTPUT (OUT) STATUS / FAIL INDICATIONS         | 5-20 |
| 5.8    | AUXILIARY OUTPUT (AUX) STATUS / FAIL INDICATIONS       | 5-20 |
| 5.9    | SYNCH FAIL INDICATIONS                                 | 5-20 |
| 5.9    | 9.1 Series Synch Fail Indications                      | 5-20 |
| 5.9    | Parallel Synch Fail Indication                         | 5-21 |
| 5.10   | LOOP FAIL INDICATIONS                                  | 5-21 |
| 5.11   | SETTING SENSITIVITY USING BARGRAPH                     | 5-22 |
| 5.12   | FULL RESTORE TO FACTORY DEFAULT SETTINGS               | 5-22 |
| 5.13   | DIAGNOSTIC FEATURES ACTIVATION                         | 5-23 |
| 5.14   | DISPLAY TEST                                           | 5-23 |
| 5.15   | CHANGING OR RELOCATING DETECTORS                       | 5-23 |
| SECTIO | ON 6                                                   | 5-1  |
| 6.0 E  | BLOCK DIAGRAM                                          | 6-1  |
| SECTIO | ON 7                                                   | 6-1  |
| 7.0    | THEORY OF OPERATION                                    | 7-1  |
| SECTIO | ON 8                                                   | 7-1  |
| 8.0    | MAINTENANCE AND TROUBLESHOOTING                        | 8-1  |
| 8.1    | BASIC TROUBLESHOOTING TIPS                             | 8-1  |
| 8.2    | THINGS TO KNOW ABOUT LOOPS                             | 8-2  |

# **List of Figures**

| Section    | Title                                                                   | Page |
|------------|-------------------------------------------------------------------------|------|
| Figure 1-1 | Four Channel Menu Driven Programmable Inductive Loop Vehicle Detector . | 1-1  |
| Figure 4-1 | E-1400S User Interface                                                  | 4-2  |

# **List of Tables**

| Section   | Title                                               | Page |
|-----------|-----------------------------------------------------|------|
| Table 3-1 | Sequential Pin Assignments – Upper Connector (CON1) | 3-7  |
| Table 3-2 | Functional Pin Assignments – Upper Connector (CON1) | 3-7  |
| Table 3-3 | Sequential Pin Assignments – Upper Connector (CON2) | 3-8  |
| Table 3-4 | Functional Pin Assignments – Upper Connector (CON2) | 3-8  |
| Table 3-5 | COMM PORT (DB-9 Communication Interface Connector)  | 3-9  |

#### NOTES, CAUTIONS, AND WARNINGS

Throughout this manual, notes, cautions, and warnings are frequently used to direct the reader's attention to specific information. Use of the three terms is defined as follows:

#### WARNING

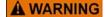

INDICATES A POTENTIALLY HAZARDOUS SITUATION WHICH, IF NOT AVOIDED, COULD RESULT IN DEATH OR SERIOUS INJURY. WARNINGS ALWAYS TAKE PRECEDENCE OVER NOTES, CAUTIONS, AND ALL OTHER INFORMATION.

## CAUTION

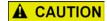

REFERS TO PROPER PROCEDURES OR PRACTICES WHICH IF NOT STRICTLY OBSERVED, COULD RESULT IN A POTENTIALLY HAZARDOUS SITUATION AND/OR POSSIBLE DAMAGE TO EQUIPMENT. CAUTIONS TAKE PRECEDENCE OVER NOTES AND ALL OTHER INFORMATION, EXCEPT WARNINGS.

#### NOTE

#### NOTE

Generally used to highlight certain information relating to the topic under discussion.

If there are any questions, contact Siemens Industry, Inc. Application Engineering.

#### **ELECTROSTATIC DISCHARGE (ESD) PRECAUTIONS**

Static electricity can damage electronic circuitry, particularly low voltage components such as the integrated circuits commonly used throughout the electronics industry. Therefore, procedures have been adopted industry-wide which make it possible to avoid the sometimes invisible damage caused by electrostatic discharge (ESD) during the handling, shipping, and storage of electronic modules and components. Siemens Industry, Inc. has instituted these practices at its manufacturing facility and encourages its customers to adopt them as well to lessen the likelihood of equipment damage in the field due to ESD. Some of the basic protective practices include the following:

- Ground yourself before touching card cages, assemblies, modules, or components.
- Remove power from card cages and assemblies before removing or installing modules.
- •Remove circuit boards (modules) from card cages by the ejector lever only. If an ejector lever is not provided, grasp the edge of the circuit board but avoid touching circuit traces or components.
- Handle circuit boards by the edges only.
- Never physically touch circuit board or connector contact fingers or allow these fingers to come in contact with an insulator (e.g., plastic, rubber, etc.).
- •When not in use, place circuit boards in approved static-shielding bags, contact fingers first. Remove circuit boards from static-shielding bags by grasping the ejector lever or the edge of the board only. Each bag should include a caution label on the outside indicating static-sensitive contents.
- •Cover workbench surfaces used for repair of electronic equipment with static dissipative workbench matting.
- Use integrated circuit extractor/inserter tools designed to remove and install electrostatic-sensitive integrated circuit devices such as PROM's (OK Industries, Inc., Model EX-2 Extractor and Model MOS-40 Inserter (or equivalent) are highly recommended).
- •Utilize only anti-static cushioning material in equipment shipping and storage containers.

For information concerning ESD material applications, please contact the Technical Support Staff at 1-800-793-7233. ESD Awareness Classes and additional ESD product information are also available through the Technical Support Staff.

This Page Intentionally Left Blank

# SECTION 1 GENERAL DESCRIPTION

## 1.0 GENERAL DESCRIPTION

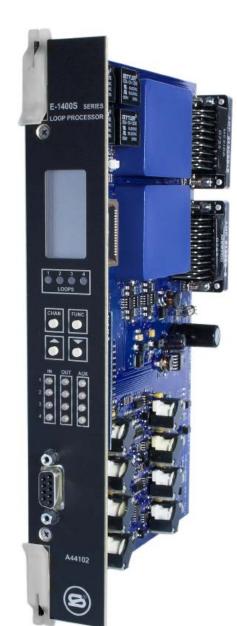

- Four Loop Inputs
- Eight Outputs
- Four Inputs

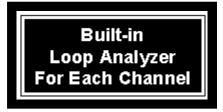

Figure 1-1 Four Channel Menu Driven Programmable Inductive Loop Vehicle Detector

#### 1.1 GENERAL DESCRIPTION

This product manual provides guidance for installing, operating, and maintaining the Siemens Model E-1400S Series inductive loop vehicle detector. The Model E-1400S is a rack mount, four-channel inductive loop vehicle detector designed to work in conjunction with Siemens's Exit Gate Management System (EGMS).

The Model E-1400S monitors and processes signals from four loop / lead-in circuits, four check loop circuits, and four inputs. These inputs can be programmed to control eight Outputs (four Primary Outputs and four Auxiliary Outputs). Each of the four Primary Outputs can be controlled by any combination of the four loop inputs and/or any combination of the four inputs. In addition to the four loop inputs and four inputs (as described above), the four Auxiliary Outputs can be controlled by the four loop Health Status inputs that are continuously monitored by the processor. A loop failure will deactivate the Output that the loop status input and/or loop Health Status input is programmed to control. The check loop circuits can be programmed to simulate a vehicle detection (every 1 to 255 minutes) in the loop area as a means of verifying proper loop operation. The Outputs and inputs are monitored to ensure they are in the correct state. If the state of an input is not correct, the front panel LED indicator corresponding to that input will turn red and all Outputs will be deactivated. If the state of any Output is not correct, the front panel LED corresponding to that Output will turn red and all Outputs will be deactivated.

A Liquid Crystal Display (LCD), sixteen LEDs, and four front panel push buttons are used to display and program all detector functions. The Model E-1400S also incorporates a front-mounted, nine-pin RS-232 connector to facilitate set-up and operation.

The use of a LCD is one feature that distinguishes this detector from that of other manufacturers. It allows for more information, never before available, to be displayed to the user during normal operation of the detector. Several diagnostic modes are available to aid the technician in troubleshooting detection problems. It also allows easy viewing and setting of all programmable values in the detector. The detector continues to operate normally while being programmed. An eight-segment bar graph at the top of the LCD provides a graphical representation of the relative change of inductance as seen by the detector. This automatically takes into account loop size, loop inductance, number of loops, number of turns, geometry, lead-in length, etc. The first bar graph segment represents the minimum inductance change necessary for the detector to output a call. Larger inductance changes will be indicated by more segments. Each additional segment represents the next sensitivity level exceeded. Therefore, the bar graph indicates if the sensitivity is set too high or too low, easily facilitating the ideal setting of sensitivity level.

All programmed settings are stored in non-volatile memory and can only be changed by programming new settings. Memory storage consists of an internal EEPROM and an external EEPROM memory module. Settings programmed on either component must match those programmed on the other for the detector to operate. Loss of power or a detector reset will not change the programmed settings. If a loop failure occurs, the LCD will display the type of loop failure as **L Io** (for -25% change or shorted loop conditions) or **L hi** (for +25% change or open loop conditions). Each loop failure is counted (up to a maximum of 255 failures) and accumulated in the Loop Failure Memory. Information on the number of failures since the last detector reset or power interruption is very useful during analysis of problems due to intermittent loop operation.

The Model E-1400S detector is a scanning detector. The scanning operation sequentially activates the ON and OFF cycle of each detector channel's oscillator. Because only one channel's input loop(s) is (are) active at a given time, crosstalk between adjacent loops connected to the same scanning detector is minimized. Several Model E-1400S detectors can

be linked together via the Synch In and Synch Out lines. This allows loops connected to different detectors to be scanned in series or parallel. When in Program Mode, the Model E-1400S detector displays the real time loop frequency reading for each channel. The eight frequency levels can be incremented or decremented to provide precise frequency settings. This removes the guesswork when changing frequency settings to eliminate crosstalk.

# NOTE

#### **NOTE**

Adjacent loops connected to different channels of a non-scanning detector or different scanning detectors should be set to different frequencies with the maximum separation possible.

The Siemens Model E-1400S uses the first major innovation in inductive loop detectors since the introduction of digital detectors. The programming of all detector parameters using four normally open push-button switches not only simplifies setup by removing binary coded rotary or DIP switches, but also increases the reliability of the detector by removing the dependence on switch contacts during normal operation. The detailed descriptions displayed on the LCD eliminate the interpretation of numerous LED flash rates to determine the detector status.

This Page Intentionally Left Blank

# SECTION 2 GENERAL CHARACTERISTICS

#### 2.0 GENERAL CHARACTERISTICS

#### 2.1 LOOP FREQUENCY

There are eight selectable loop frequency settings (normally in the range of 20 to 100 kHz) per loop input. The actual loop operating frequency is a function of the loop / lead-in network and the components of the loop oscillator circuit. The digital display of the actual loop operating frequency for each setting makes it easy to quickly identify and eliminate crosstalk in the most difficult to configure installations. The frequency display is typically very stable when the loop is vacant and vehicles are not passing close to the loops. If the reading is varying by more than ±1 in the last digit, this is an indication of possible crosstalk between loops.

#### 2.2 SENSITIVITY

There are ten selectable sensitivity levels per loop input, plus Continuous-Call and Loop-Off. The sensitivity levels are designed so that a one level increase actually doubles the sensitivity and a one level decrease halves the sensitivity. A unique bar graph displayed on the LCD makes it easy to quickly set sensitivity at the ideal level for any loop / lead-in network situation. (See Section 3.4 for actual detection levels at each sensitivity level.)

**CONTINUOUS-CALL**: When set to the Continuous-Call state, the Loop Status is continuously in the Call state regardless of the presence or absence of vehicles over the loop. If the Loop Status Input is assigned to an Output, the Continuous-Call state will deactivate the Output. The loop oscillator is disabled when in the Continuous-Call State. This state is indicated by **Call** flashing on the LCD. This option can be selected from the Sensitivity menu in Program Mode and is useful for checking controller response and other troubleshooting activities.

**Loop-Off:** When set to the Loop-Off state, the Loop Status is continuously in the No-Call state regardless of the presence or absence of vehicles over the loop. If the Loop Status Input is assigned to an Output, the Loop-Off state will not affect the Output. The loop oscillator is disabled when in the Loop-Off State. This state is indicated by **OFF** flashing on the LCD. This option can be selected from the Sensitivity menu in Program Mode and is useful for checking controller response and other troubleshooting activities.

#### 2.3 OPTION 1 – LOOP INDUCTANCE DISPLAY

The Loop Inductance Display setting can be toggled **ON** or **OFF** by momentarily pressing either the  $\blacktriangle$  (UP) or  $\blacktriangledown$  (DOWN) push button. When this option is enabled (**ON**), the LCD displays the total loop inductance (actual loop inductance plus actual lead-in inductance) in microhenries for loop inductance values in the range of 20 to 2500 microhenries. By recording the inductance of the loop / lead-in circuit when it is first installed, the actual inductance can be compared to the expected inductance to help identify defective loop / lead-in circuits. Loop / lead-in inductance can be easily estimated using the simple formulas included in Section 8.2 of this manual.

NOTE

#### NOTE

Enabling this option activates it for all loop inputs. This option is automatically disabled 15 minutes after activation or on loss of power.

#### 2.4 OPTION 2 – LOOP INDUCTANCE - ΔL/L DISPLAY

The Loop Inductance  $-\Delta L/L$  Display setting can be toggled **ON** or **OFF** by momentarily pressing either the  $\triangle$  (UP) or  $\nabla$  (DOWN) push button. When this option is enabled (**ON**), the LCD displays the percentage of inductance change ( $-\Delta L/L$  value) during the Call state. To facilitate the viewing of the maximum amount of change in the  $-\Delta L/L$  value while traffic is in motion over the detection zone, the channel holds the peak  $-\Delta L/L$  value for a period of two seconds.

NOTE

#### **NOTE**

Enabling this option activates it for all loop inputs. This option is automatically disabled 15 minutes after activation or on loss of power.

#### 2.5 OPTION 3 – NOISE FILTER

Each loop input's Option 3 has four settings ranging from 3.00 to 3.03. When Option 3 is set to 3.00, the option is disabled (*OFF*), and normal noise filtering is used. When Option 3 is set to 3.01, 3.02, or 3.03 the option is *ON*, and increased filtering of the loop signal is used to eliminate problems associated with particular types of noise. Turning this option *ON* when not required can degrade the performance of the detector. *The default setting of this option is* 3.00 (*OFF*). This option should only be turned *ON* at the advice of Siemens.

3.00 = 250 milliseconds filter.

3.01 = 1 second filter.

3.02 = 2 seconds filter.

3.03 = 10 seconds filter.

NOTE: Each loop can be enabled independently.

#### 2.6 OPTION 4 – DETECTION ZONE TRACKING

Each loop input's Option 4 has nine settings ranging from 4.00 to 4.08. This option allows the user to select a detection zone tracking setting that will maintain detection zone occupancy for an extended period of time. When Option 4 is set to 4.00, the detector will track out the vehicle (i.e. drop the detection of the vehicle) in four minutes to several hours depending on the amount of inductance change ( $-\Delta L/L$ ) caused by the vehicle when it is detected. The greater the change caused by the vehicle, the longer the time needed to track out the vehicle. When Option 4 is set to 4.01, 4.02, 4.03, 4.04, 4.05, 4.06, 4.07, or 4.08 the option is *ON*, and the detector will provide extended detection times.

There are many factors that influence the proper setting of this option. A full explanation of how to determine the correct setting is beyond the scope of this manual. Contact a Technical Support representative at Siemens regarding proper setting of this option.

## NOTE

#### **NOTE**

Using this option in a long loop application is not recommended. The detector will drop the call prior to the vehicle totally exiting the loop.

- 4.00 = Tracking Rate 0.
- 4.01 = Tracking Rate 1.
- 4.02 = Tracking Rate 2.
- 4.03 = Tracking Rate 3.
- 4.04 = Tracking Rate 4.
- 4.05 = Tracking Rate 5.
- 4.06 = Tracking Rate 6.
- 4.07 = Tracking Rate 7.
- 4.08 = Tracking Rate 8.

#### 2.7 OPTION 5 – SENSITIVITY BOOST

Each loop input's Option 5 has five settings ranging from 5.00 to 5.04. When Option 5 is set to 5.00, the option is disabled (*OFF*), and no sensitivity boost is added. When Option 5 is set to 5.01, 5.02, 5.03, or 5.04 the option is *ON*, and sensitivity boost is enabled. After detection, the sensitivity is boosted to the currently selected sensitivity level plus the number of level(s) selected. The maximum sensitivity level that can be obtained with or without sensitivity boost is level 10.

- 5.00 = Off
- 5.01 = 1 level
- 5.02 = 2 levels
- 5.03 = 3 levels
- 5.04 = 4 levels

#### 2.8 OPTION 6 – AUDIBLE DETECT SIGNAL

Each loop input's Audible Detect Signal setting can be toggled **ON** or **OFF** by momentarily pressing either the  $\blacktriangle$  (UP) or  $\blacktriangledown$  (DOWN) push button. Only one loop input can be turned **ON** at a time. Turning this option **ON** for one loop input automatically turns it **OFF** for the other loop inputs. When this option is enabled (**ON**), an audible signal will be activated whenever the detection zone for the selected loop input is occupied. The audible signal indicates actual occupancy of the loop detection zone. This feature allows a technician to watch the detection zone and confirm correct detector operation without having to look at the detector display as well.

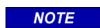

#### **NOTE**

This option is automatically disabled 15 minutes after activation or on loss of power.

#### 2.9 LOOP CHECK

The Loop Check feature provides a means of automatically verifying the proper operation of each loop circuit. The Loop Check Timer can be set for an interval ranging from 0 to 255 minutes in one-minute increments. A setting of *000* indicates that the Loop Check feature is off.

#### 2.10 DETECTOR ID

This feature is used in conjunction with the Synch feature (Option 7) and is also used as a means of providing each detector with a unique identification signature for communication purposes. Detector ID settings can range from 000 to 255. If, however, the detector is set to an ID value of 255, it is considered to be in an uninitialized state and the detector will not save any power-down data. When a detector with an ID setting of 255 is powered up, the LCD will alternate between *id* and **255** until the ID setting is changed to something other than 255 and the new setting is saved in detector memory. When any detector is first initialized, its ID setting is, by default, **255**.

#### 2.11 OPTION 7 – SYNCH FEATURE

This option provides a means of linking together up to four (4) E-1400S detectors. Each detector's Option 7 has three settings ranging from 7.00 to 7.02. There are two modes of Synch, Series Synch and Parallel Synch. When set to operate in Series Synch mode, one detector channel in the entire detector system is active at any given time. This has the advantage of minimizing crosstalk between adjacent loops connected to different E-1400S detectors. When set to operate in Parallel Synch mode, all detectors scan their respective channel 1, 2, 3, or 4 inputs at the same time. Parallel Synch offers a faster response time than Series Synch, however the potential for crosstalk is greater.

7.00 = Off.

7.01 = Series Synch.

7.02 = Parallel Synch.

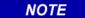

#### **NOTE**

When operating in either Series or Parallel Synch mode, all linked detectors must have Option 7 set to the same setting.

#### 2.12 OPTION 8 - INDUCTIVE ISLAND CIRCUIT FEATURE

The detector's Inductive Island Circuit option can be toggled **ON** or **OFF** by momentarily pressing either the  $\blacktriangle$  (UP) or  $\blacktriangledown$  (DOWN) push button. Option 8 is a detector wide option. Turning this option **ON** for one loop input automatically turns it **ON** for the other loop inputs.

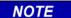

#### **NOTE**

Option 8 is mutually exclusive with Option 9. Only one option can be enabled at a given time. If an attempt is made to turn one option *ON* while the other is enabled, a warning buzzer will sound to provide an alert that the other mutually exclusive option is *ON*.

For proper operation, the arming loops must be connected to input channels 1 and 3 and the main channel loops must be connected to input channels 2 and 4.

The sequence of operation starts with a detection on one of the two arming loops. Once this presence detection has occurred, the remaining two or three input channels arm and Auxiliary Output 1 deactivates. As the vehicle proceeds from the first arming loop onto the main channel loop(s) and onto the other arming loop, presence detection continues and deactivation of Auxiliary Output 1 is maintained. Once the vehicle has cleared the second arming loop, presence detection ends and Auxiliary Output 1 reactivates.

This feature is used in applications where it is necessary to monitor the presence of vehicles within at-grade crossings. The expected installation is two 20-foot arming loops located on either side of the crossing, and one or two main channel loops spanning the crossing. Contact Siemens Technical Support regarding loop configurations and spacing for specific applications.

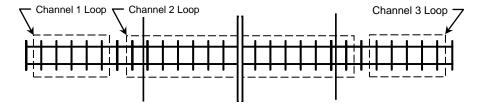

Basic Installation - Single Main Channel Loop
Channel 1 and Channel 3 Loops are Arming Loops
Channel 2 Loop is Main Channel Loop

Basic Installation - Dual Main Channel Loops
Channel 1 and Channel 3 Loops are Arming Loops
Channel 2 and Channel 4 Loops are Main Channel Loops

#### 2.13 OPTION 9 – INDUCTIVE SHUNT ENHANCEMENT CIRCUIT FEATURE

The detector's Inductive Shunt Enhancement Circuit option can be toggled **ON** or **OFF** by momentarily pressing either the  $\blacktriangle$  (UP) or  $\blacktriangledown$  (DOWN) push button. Option 9 is a paired input option. This means that it takes two inputs to implement the feature. When this option is toggled **ON** or **OFF** for one input, its paired input is also set to the same state. In the Model E-1400S, input Channel 1 is paired with input Channel 2 and input Channel 3 is paired with input Channel 4.

NOTE

#### NOTE

Option 9 is mutually exclusive with Option 8. Only one option can be enabled at a given time. If an attempt is made to turn one option *ON* while the other is enabled, a warning buzzer will sound to provide an alert that the other mutually exclusive option is *ON*.

When Option 9 is turned **ON**, a vehicle entering the first loop will cause that input channel to enter a pending state. As the vehicle enters the second loop while still occupying the first loop, the second input channel will enter the Call state while the first input channel remains in the pending state. A Call is never output on the first input channel with a detection. Under normal conditions it is not possible to have both Outputs on at the same time. However, if one of the loops fails, both Outputs will come on and stay on until the failure is corrected.

The sequence of operation starts with a detection on one input channel. When both of the paired input channels have detection, the last input channel to have detection will output a Call and its Primary Output(s) (if mapped) and Auxiliary Output(s) (if mapped) deactivate until the detection for the last input ends, even if the detection ends for the first input channel. Primary Output timing functions (Primary Output Delay or Primary Output Extension) are unaffected by the setting of this feature. When detection ends for both input channels, the Call output will cease and the Primary Output(s) (if mapped) and Auxiliary Output(s) (if mapped) will reactivate.

This feature is used in applications where it is necessary to determine the travel direction of vehicles operating on a two-way section of railway trackage. The expected installation is two 20-foot long loops spaced approximately 25 to 28 feet apart. Contact Siemens Technical Support regarding loop configurations and spacing for specific applications.

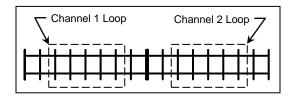

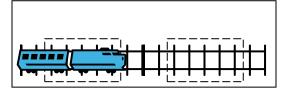

Vehicle enters Channel 1 Loop

No Call is output

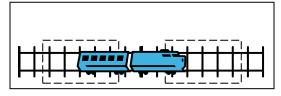

Vehicle proceeds to Channel 2 Loop
Call is output on Channel 2

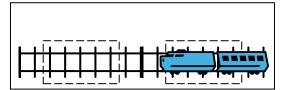

Vehicle enters Channel 2 Loop
No Call is output

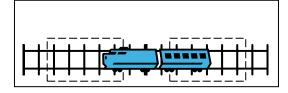

Vehicle proceeds to Channel 1 Loop
Call is output on Channel 1

#### 2.14 PRIMARY OUTPUT DELAY

Each Primary Output (*Out*) can be conditioned with a Delay time that is adjustable from 0.0 to 25.5 seconds in 0.1-second steps. Primary Output Delay time starts counting down when a Call state is received from a Loop Status Input or Input (*In*) that is mapped to the Primary Output (*Out*). When the timer reaches zero, the Primary Output is deactivated. Primary Output Delay does not condition the Auxiliary Outputs (*Aux*).

#### 2.15 PRIMARY OUTPUT EXTENTION

Each Primary Output (*Out*) can be conditioned with an Extension time that is adjustable from 0.0 to 25.5 seconds in 0.1-second steps. Primary Output Extension time starts counting down when a Call state is cleared from a Loop Status Input or Input (*In*) that is mapped to the Primary Output (*Out*). The Primary Output will remain OFF until the Extension time reaches zero. Any vehicle entering the loop detection zone during the Extension time period causes the Primary Output to remain in the OFF state, and later, when the last vehicle clears the loop detection zone, the full Primary Output Extension time starts counting down again. Primary Output Extension does not condition the Auxiliary Outputs (*Aux*).

#### 2.16 INPUT / OUTPUT MAPPING

The Loop Status Inputs and/or Inputs (*In*) can be assigned to one or more of the Primary (*Out*) and Auxiliary (*Aux*) Outputs. Health Status can only be mapped to the Auxiliary Outputs (*Aux*).

#### 2.17 FULL RESTORE TO FACTORY DEFAULT SETTINGS

Pressing all four front-panel push-button switches simultaneously and continuously for 5 seconds restores all factory default settings. The countdown of the 5 second period is displayed on the LCD. Releasing any or all of the switches before the countdown ends aborts the full restore operation. (See Section 3.5 for default settings). Refer to Section 5.0 for details.

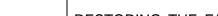

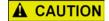

RESTORING THE FACTORY DEFAULT SETTINGS WILL CLEAR ALL PREVIOUSLY PROGRAMMED SETTINGS INCLUDING ANY MAPPED OUTPUT(S).

**CAUTION** 

#### 2.18 DIAGNOSTIC FEATURES ACTIVIATION

When the detector is operating in normal mode, pressing either the  $\blacktriangle$  (UP) or  $\blacktriangledown$  (DOWN) push button will temporarily activate Option 1 (Loop Inductance Display) and Option 2 (Loop Inductance - $\Delta$ L/L Display) for all loop inputs and Option 6 (Audible Detect Signal) for the loop input indicated in the lower portion of the LCD. All three of these diagnostic options will remain active for 15 minutes.

#### 2.19 PASSWORD PROTECTION

This detector has a password protection feature to guard against the accidental change of detector settings. In order to change any detector setting, a valid password must be entered to disable the password protection feature. Refer to Section 5.0 for details.

# **SECTION 3**SPECIFICATIONS

## 3.0 SPECIFICATIONS

# 3.1 PHYSICAL

| Weight                                             | 1.0 lb (16.0 oz) (453.6 gm).                                                                                                    |
|----------------------------------------------------|----------------------------------------------------------------------------------------------------|
| Dimensions                                         | 9.50 inches (24.13 cm) high                                                                                                    |
|                                                    | 1.50 inches (3.81 cm) wide                                                                                                    |
|                                                    | 7.75 inches (19.69 cm) deep including connectors and card ejectors.                                                                                 |
| Operating<br>Temperature                           | -40°F to +180°F (-40°C to +82°C).                                                                                                    |
| Circuit Board                                      | Printed circuit boards are 0.062 inch thick FR4 material with 2 oz. copper on both sides and plated through holes.                                  |
| Primary Interface<br>Connectors (CON1<br>and CON2) | 34 Pin, right angle, PC Board mount.                                                                                                    |
| Communications Port<br>Connector (CON4)            | DB-9, nine pin, right angle, PC Board mount, metal shell, D subminiature receptacle with gold plated female contacts and nuts for retaining screws. |

# 3.2 ELECTRICAL

| Power                 | 9.5 to 18 VDC, 1.0 Amp maximum.                                                                                                    |
|-----------------------|----------------------------------------------------------------------------------------------------|
| Fuse                  | 3 amp, ATO / ATC (automotive) type located in a fuse holder mounted on the motherboard.                                                                                                    |
| Power Down            | When the DC voltage drops below the low power detection threshold (7.8 VDC), the detector will save all needed information to hold calls through the power down sequence. Upon power restoration (a minimum of 9.0 VDC), the detector will use this saved data to determine the correct occupancy state of all loops. |
| Loop Feeder Length    | Up to 1500 feet (450 m) maximum with proper feeder cable and appropriate loops.                                                                                                    |
| Loop Inductance Range | 20 to 2500 microhenries with a Q factor of 5 or greater.                                                                                                    |
| Loop Inputs           | Transformer isolated. The minimum capacitance added by the detector is 0.068 microfarad.                                                                                                    |
| Lightning Protection  | The detector can tolerate, without damage, a 10 microfarad capacitor charged to 2,000 volts being discharged directly into the loop input terminals.                                                                                                    |
| Reset                 | Application of a 30 millisecond low state (relative to input +12 VDC) to the Reset terminal on the motherboard resets                                                                                                    |

|                             | all loops. Each loop can be manually reset by selecting the loop input then pressing and holding the front panel <b>CHAN</b> push button for 3 seconds, or by changing the sensitivity or loop frequency of the loop input.                                               |
|-----------------------------|----------------------------------------------------------------------------------------------------|
| Synchronize Scan<br>Control | The <b>SYNCH IN</b> input and <b>SYNCH OUT</b> output allow the loops from different detectors to be scanned sequentially, either in series or parallel. This feature can be used to eliminate crosstalk between adjacent loops connected to different E-1400S detectors. |
|                             | NOTE: Response times will vary depending on the number of detectors (up to a maximum of four) on the Synch Line. (See Section 3.4.)                                                                                                    |
| Outputs                     | The Primary and Auxiliary Outputs are transformer isolated and are capable of sourcing 200 mA at 12 VDC. Optoisolated circuitry verifies that the Output is in the desired state. If any Output fails its self-check, all of the detector's Outputs will be deactivated.  |
| Inputs                      | 12 volt input isolated from the detector. Opto-isolated circuitry verifies that the Inputs are operational.                                                                                                    |
| Check Loop Relays           | Contacts rated for 6.0 Amps maximum, 150 VDC, 300 VAC, and 500 VA maximum switched power.                                                                                                    |

#### 3.3 OPERATIONAL

**LOOP STATUS INDICATORS**: Each loop input has a super high intensity red light-emitting diode (LED) to indicate a Call (vehicle detected over loop) or failed loop.

**INPUT / OUTPUT INDICATORS**: The detector has three dual color (green / red) LEDs to indicate the following:

| IN LED Status        | <u>Meaning</u>                                                                                              |
|----------------------|----------------------------------------------------------------------------------------------------|
| OFF                  | Input is deactivated (low voltage level).                                                                   |
| ON (GREEN)           | Input is activated (high voltage level).                                                                    |
| ON (RED)             | Input has failed its self-check (Input, Primary Output, and Auxiliary Output revert to OFF state).          |
| OUT LED Status       | <u>Meaning</u>                                                                                              |
| OFF                  | Primary Output is deactivated (low voltage level).                                                          |
| ON (GREEN)           | Primary Output is activated (high voltage level).                                                           |
| 2Hz FLASHING (GREEN) | Timing Delay activated and Primary Output is working (high voltage level until delay times out).            |
| 5Hz FLASHING (GREEN) | Timing Extension activated and Primary Output is working (low voltage level until extension times out).     |
| ON (RED)             | Primary Output has failed its self-check (Input, Primary Output, and Auxiliary Output revert to OFF state). |

# AUX LED Status OFF Auxiliary Output is deactivated (low voltage level). ON (GREEN) ON (RED) Auxiliary Output is activated (high voltage level). Auxiliary Output has failed its self-check (Input, Primary Output, and Auxiliary Output revert to OFF

**Response Time**: See Section 3.4 for response times.

**Self-Tuning**: Each loop circuit tunes and is operational within 2 seconds after application of power or after being reset. Full sensitivity and hold time require 30 seconds of operation.

state).

**Environmental & Tracking:** The detector is fully self-compensating for environmental changes and loop drift over the full temperature range and the entire loop inductance range.

**Grounded Loop Operation:** The loop isolation transformer allows operation with poor quality loops (which may include one short to ground at a single point).

Loop (Fail) Monitor: If the total inductance of a channel's loop input network goes out of the range specified for the detector, or rapidly changes by more than ±25%, and the Loop and/or Health Status outputs are mapped, the Loop and/or Health Status outputs will immediately enter Fail-Safe mode and the LCD will display **LOOP FAIL**. The type of loop failure will also be displayed as L Io (for -25% change or shorted loop conditions) or L hi (for +25% change or open loop conditions). This will continue as long as the loop fault exists. At the time of a loop failure, the Loop status LED will begin to flash at a rate of three flashes per second. The LED will continue this display pattern until the loop input channel is manually reset or power is removed. If the loop self-heals, the LOOP FAIL message on the LCD will extinguish and the loop input channel will resume operation in a normal manner; except the Loop status LED will continue the three flashes per second display pattern, thus providing an alert that a prior Loop Fail condition has occurred. Each loop failure for the loop input channel is counted and accumulated into the Loop Fail Memory. The total number of loop failures written into the Loop Fail Memory (since the last power interruption or manual reset) can be seen by stepping through the loop input channel's detector functions in Program Mode to the LOOP FAIL message. When the status of one or more loops is assigned to an Output, a loop failure will deactivate the Output and the corresponding **OUT** LED will turn from green to OFF to indicate the failure. When a Health Status is assigned to the Auxiliary Output, a loop failure will deactivate the Auxiliary Output and the AUX LED will turn off.

Loop Check: This feature is used as a means of verifying proper operation of each inductive loop connected to a detector. In a typical installation, a separate loop of wire called a check loop will be wound around the perimeter of each inductive loop. The Loop Check Timer can be programmed with a value ranging from 1 to 255 minutes. Once this time interval has elapsed, the detector will automatically short the check loop simulating vehicle detection in the inductive loop. If this initial loop check test fails, the detector will enter a verification mode to make certain that the loop failure is indeed due to a loop related problem. While operating in this verification mode, the detector will perform a series of ten verification tests and the LCD will flash *PcI*. If the ten loop check verification tests all fail, the Output(s) to which the Loop Status Input(s) and/or Health Status Input(s) is (are) mapped will be deactivated. The loop check test will be repeated at regular intervals depending on the value programmed into the Loop Check Timer. The Output(s) to which the Loop Status Input(s) and/or Health Status Input(s) is (are) mapped will not be activated until the problem with the check loop is corrected and the channel reset or until the Loop Check function is turned off. During a check loop failure the LCD will flash *LcI*.

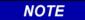

#### **NOTE**

If the Loop Check Timer is set to 0 minutes, the Loop Check function is off.

**Synch Mode:** The Synch feature provides a means of linking up to four E-1400S detectors together. There are two modes in which the detectors can be configured to operate, Series Synch or Parallel Synch.

Series Synch mode can be used to eliminate the possibility of crosstalk between adjacent loops. Series Synch will activate one loop at a time, cycling through all loops configured to detect in the Series Synch mode. When the detector system is configured to operate in Series Synch mode, it is necessary for one detector to be identified as the master unit, i.e. the detector that starts the Synch pulse. This master unit must be assigned a Detector ID value of 000. The scanning sequence of detector loop input channels is Detector ID 000 channel 1, Detector ID 000 channel 2, Detector ID 000 channel 3, Detector ID 000 channel 4, second detector channel 1, second detector channel 2, second detector channel 3, second detector channel 4, and so on until the synch pulse returns to the first detector. The Synch-out of the first (master) unit is connected to the Synch-in of the second detector. This connection scheme is continued until the Synch-out of the last detector is connected to the Synch in of the first (master) detector.

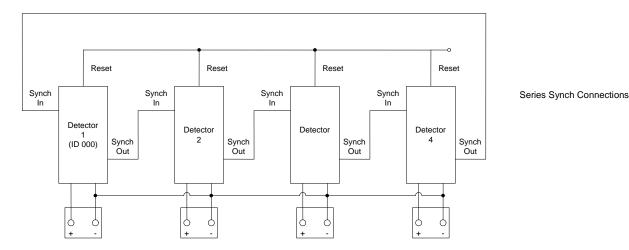

When set to operate in Parallel Synch mode, all detectors configured to operate in Parallel Synch mode start scanning their respective channel 1 loop inputs at the same time and then proceed to sequentially scan their respective channel 2, 3, and 4 loop inputs. When the detector system is configured to operate in Parallel Synch mode, it is necessary for one detector to be identified as the master unit. This master unit must be assigned a Detector ID value of 000. Connections between detectors differ from those in Series Synch mode in that the Synchout of first detector is connected to the Synch-in of the other detectors and the Synch-in of the first detector is connected to the Synch-out of the other detectors.

Reset Reset Reset Reset Parallel Synch Connections Synch Synch Synch Synch Detector Detector Detector Detector Synch Synch Synch Synch (ID 000) Out Out

9

Operation in either Synch mode requires that the Reset inputs (on the motherboard) of all detectors be tied together and that the DC - inputs (on the motherboard) of all detectors be tied together. To start operation in either Synch mode, the detectors must be reset using the Reset terminal on the motherboard.

When operating in Series Synch mode, if any detector fails to Synch, all of the Outputs of every detector configured to operate in Synch mode will be deactivated. If the detector that has failed to Synch has the Synch feature turned off, the other detectors configured to operate in Synch mode will continue to operate in Series Synch mode.

When operating in Parallel Synch mode, if the master unit fails, all of the Outputs of every detector configured to operate in Synch mode will be deactivated. If one or more of the detectors connected to the master unit Fails, only those Outputs of the detector(s) that has (have) failed will be deactivated.

When operating in either Series or Parallel mode, *FSY* will be displayed on the LCD screen of the detector(s) associated with the failure. This display state will continue until the problem is corrected and the detectors are powered down and repowered, reset, or until the Synch function is turned off.

In either mode of operation, the Synch feature will continue to function if one or more detectors has (have) been disabled.

# 3.4 TABLE: SENSITIVITY, -\( \Delta L/L, & RESPONSE TIME \)

|                   |        | Response Time (milliseconds) |                 |                   |                 |                   |                 |                   |  |
|-------------------|--------|------------------------------|-----------------|-------------------|-----------------|-------------------|-----------------|-------------------|--|
| Concitivity       | A1 //  | One<br>Detector              | Two De          | Two Detectors     |                 | Three Detectors   |                 | Four Detectors    |  |
| Sensitivity -ΔL/L | -AL/L  |                              | Series<br>Synch | Parallel<br>Synch | Series<br>Synch | Parallel<br>Synch | Series<br>Synch | Parallel<br>Synch |  |
| OFF               |        |                              |                 |                   |                 |                   |                 |                   |  |
| 1                 | 5.12 % | 121 ±25                      | 268 ±52         | 278 ±58           | 400 ±80         | 278 ±58           | 530             | 278 ±58           |  |
| 2                 | 2.56 % | 121 ±25                      | 268 ±52         | 278 ±58           | 400 ±80         | 278 ±58           | 530             | 278 ±58           |  |
| 3                 | 1.28 % | 121 ±25                      | 268 ±52         | 278 ±58           | 400 ±80         | 278 ±58           | 530             | 278 ±58           |  |
| 4                 | 0.64 % | 121 ±25                      | 268 ±52         | 278 ±58           | 400 ±80         | 278 ±58           | 530             | 278 ±58           |  |
| 5                 | 0.32 % | 121 ±25                      | 268 ±52         | 278 ±58           | 400 ±80         | 278 ±58           | 530             | 278 ±58           |  |
| 6                 | 0.16 % | 121 ±25                      | 268 ±52         | 278 ±58           | 400 ±80         | 278 ±58           | 530             | 278 ±58           |  |
| 7                 | 0.08 % | 121 ±25                      | 268 ±52         | 278 ±58           | 400 ±80         | 278 ±58           | 530             | 278 ±58           |  |
| 8                 | 0.04 % | 121 ±25                      | 268 ±52         | 278 ±58           | 400 ±80         | 278 ±58           | 530             | 278 ±58           |  |
| 9                 | 0.02 % | 121 ±25                      | 268 ±52         | 278 ±58           | 400 ±80         | 278 ±58           | 530             | 278 ±58           |  |
| 10                | 0.01 % | 121 ±25                      | 268 ±52         | 278 ±58           | 400 ±80         | 278 ±58           | 530             | 278 ±58           |  |
| CALL              |        |                              |                 |                   |                 |                   |                 |                   |  |

# 3.5 TABLES: DEFAULT SETTINGS Channel & Detector Settings

| Function                             | Channel 1 | Channel 2 | Channel 3 | Channel 4 |  |
|--------------------------------------|-----------|-----------|-----------|-----------|--|
| Frequency                            | 2         | 4         | 6         | 8         |  |
| Sensitivity                          | 6         | 6         | 6         | 6         |  |
| Option 1 - Loop Inductance Display   | OFF       | OFF       | OFF       | OFF       |  |
| Option 2 - Loop Inductance -ΔL/L (%) | OFF       | OFF       | OFF       | OFF       |  |
| Option 3 - Noise Filter              | 3.00      | 3.00      | 3.00      | 3.00      |  |
| Option 4 - Detection Zone Tracking   | 4.02      | 4.02      | 4.02      | 4.02      |  |
| Option 5 - Sensitivity Boost         | 5.00      | 5.00      | 5.00      | 5.00      |  |
| Option 6 - Audible Detect Signal     | OFF       | OFF       | OFF       | OFF       |  |
| Loop Check Feature                   | 005       | 005       | 005       | 005       |  |
| Detector ID Setting                  | 255       |           |           |           |  |
| Option 7 - Synch Feature             | 7.00      |           |           |           |  |
| Option 10 - Inverted Output          | OFF       |           |           |           |  |

# **Output Settings**

| Function                      | Output 1 | Output 2 | Output 3 | Output 4 |
|-------------------------------|----------|----------|----------|----------|
| Primary Output Delay Time     | 0.00     | 00.0     | 0.00     | 00.0     |
| Primary Output Extension Time | 0.00     | 00.0     | 0.00     | 00.0     |
| Primary Output Mapping        | 00       | 00       | 00       | 00       |
| Auxiliary Output Mapping      | 000      | 000      | 000      | 000      |

## 3.6 TABLES: PIN ASSIGNMENTS – PRIMARY INTERFACE CONNECTORS

Table 3-1 Sequential Pin Assignments – Upper Connector (CON1)

| Pin | Function                   | Pin | Function                   |
|-----|----------------------------|-----|----------------------------|
| Α   | RS-485 RX                  | V   | Synch 12 VDC               |
| В   | Channel 1 Loop Input       | W   | Channel 4 Check Loop Input |
| С   | RS-485 TX                  | Χ   | No Connection              |
| D   | Chassis Ground             | Υ   | Synch In                   |
| Е   | RS-485 Common              | Z   | Synch Common               |
| F   | Channel 1 Loop Input       | AA  | Channel 3 Check Loop Input |
| Н   | Channel 1 Check Loop Input | BB  | DC Common (Non-isolated)   |
| J   | No Connection              | CC  | Synch Out                  |
| K   | Channel 2 Check Loop Input | DD  | Channel 3 Loop Input       |
| L   | Channel 2 Loop Input       | EE  | I <sup>2</sup> C Data      |
| M   | Channel 1 Check Loop Input | FF  | No Connection              |
| N   | No Connection              | HH  | I <sup>2</sup> C Clock     |
| Р   | Channel 2 Check Loop Input | JJ  | Channel 3 Loop Input       |
| R   | Channel 2 Loop Input       | KK  | I <sup>2</sup> C DC +      |
| S   | Channel 3 Check Loop Input | LL  | Channel 4 Loop Input       |
| Т   | No Connection              | MM  | I <sup>2</sup> C Common    |
| U   | Channel 4 Check Loop Input | NN  | Channel 4 Loop Input       |

Table 3-2 Functional Pin Assignments – Upper Connector (CON1)

| Pin | Function                   | Pin | Function                 |
|-----|----------------------------|-----|--------------------------|
| V   | Synch 12 VDC               | D   | Chassis Ground           |
| Н   | Channel 1 Check Loop Input | BB  | DC Common (Non-isolated) |
| M   | Channel 1 Check Loop Input | HH  | I <sup>2</sup> C Clock   |
| Р   | Channel 2 Check Loop Input | MM  | I <sup>2</sup> C Common  |
| K   | Channel 2 Check Loop Input | EE  | I <sup>2</sup> C Data    |
| AA  | Channel 3 Check Loop Input | KK  | I <sup>2</sup> C DC +    |
| S   | Channel 3 Check Loop Input | Е   | RS-485 Common            |
| W   | Channel 4 Check Loop Input | Α   | RS-485 RX                |
| U   | Channel 4 Check Loop Input | С   | RS-485 TX                |
| F   | Channel 1 Loop Input       | Z   | Synch Common             |
| В   | Channel 1 Loop Input       | Υ   | Synch In                 |
| L   | Channel 2 Loop Input       | CC  | Synch Out                |
| R   | Channel 2 Loop Input       | J   | No Connection            |
| JJ  | Channel 3 Loop Input       | N   | No Connection            |
| DD  | Channel 3 Loop Input       | Т   | No Connection            |
| NN  | Channel 4 Loop Input       | Х   | No Connection            |
| LL  | Channel 4 Loop Input       | FF  | No Connection            |

Table 3-3 Sequential Pin Assignments – Upper Connector (CON2)

| Pin | Function                     | Pin | Function                 |
|-----|------------------------------|-----|--------------------------|
| Α   | Channel 3 Primary Output +   | V   | No Connection            |
| В   | Channel 1 Primary Output +   | W   | DC Common (Non-isolated) |
| С   | Channel 3 Primary Output -   | Χ   | No Connection            |
| D   | Channel 1 Primary Output -   | Υ   | No Connection            |
| Е   | Channel 3 Auxiliary Output + | Z   | No Connection            |
| F   | Channel 1 Auxiliary Output + | AA  | 12 VDC + (Non-isolated)  |
| Н   | Channel 3 Auxiliary Output - | BB  | No Connection            |
| J   | Channel 1 Auxiliary Output - | CC  | No Connection            |
| K   | Channel 4 Primary Output +   | DD  | Reset                    |
| L   | Channel 2 Primary Output +   | EE  | Channel 4 Input -        |
| M   | Channel 4 Primary Output -   | FF  | Channel 1 Input +        |
| N   | Channel 2 Primary Output -   | HH  | Channel 3 Input +        |
| Р   | Channel 4 Auxiliary Output + | JJ  | Channel 1 Input -        |
| R   | Channel 2 Auxiliary Output + | KK  | Channel 4 Input +        |
| S   | Channel 4 Auxiliary Output - | LL  | Channel 2 Input +        |
| Т   | Channel 2 Auxiliary Output - | MM  | Channel 3 Input -        |
| U   | No Connection                | NN  | Channel 2 Input -        |

Table 3-4 Functional Pin Assignments – Upper Connector (CON2)

| Pin | Function                     | Pin | Function                 |
|-----|------------------------------|-----|--------------------------|
| AA  | 12 VDC + (Non-isolated)      | FF  | Channel 1 Input +        |
| F   | Channel 1 Auxiliary Output + | JJ  | Channel 1 Input -        |
| J   | Channel 1 Auxiliary Output - | L   | Channel 2 Input +        |
| R   | Channel 2 Auxiliary Output + | NN  | Channel 2 Input -        |
| Т   | Channel 2 Auxiliary Output - | Η   | Channel 3 Input +        |
| Е   | Channel 3 Auxiliary Output + | MM  | Channel 3 Input -        |
| Н   | Channel 3 Auxiliary Output - | KK  | Channel 4 Input +        |
| Р   | Channel 4 Auxiliary Output + | EE  | Channel 4 Input -        |
| S   | Channel 4 Auxiliary Output - | W   | DC Common (Non-isolated) |
| В   | Channel 1 Primary Output +   | DD  | Reset                    |
| D   | Channel 1 Primary Output -   | J   | No Connection            |
| L   | Channel 2 Primary Output +   | V   | No Connection            |
| N   | Channel 2 Primary Output -   | Χ   | No Connection            |
| Α   | Channel 3 Primary Output +   | Υ   | No Connection            |
| С   | Channel 3 Primary Output -   | Z   | No Connection            |
| K   | Channel 4 Primary Output +   | BB  | No Connection            |
| М   | Channel 4 Primary Output -   | CC  | No Connection            |

Table 3-5 COMM PORT (DB-9 Communication Interface Connector)

| Pin | Function      |
|-----|---------------|
| 1   | No Connection |
| 2   | RS-232 TX     |
| 3   | RS-232 RX     |
| 4   | No Connection |
| 5   | RS-232 Ground |
| 6   | No Connection |
| 7   | No Connection |
| 8   | No Connection |
| 9   | No Connection |

This Page Intentionally Left Blank

\_\_\_\_\_

# SECTION 4 USER INTERFACE

## 4.0 USER INTERFACE

Figure 4-1 on the following page details the user interface on the front panel of the E-1400S Loop Processor.

#### **Bar Graph Parameter Description** • Vehicle Signal Strength · Name of Parameter Frequency Setting • Timer in Operation Output Mapping **Numbered Loop Symbols** E-1400S SERIES **Seven Segment Display** LOOP PROCESSOR Loop Input Channel Displayed Parameter Values • Flashing = Program Mode · Frequency Reading • Inductance Value -∆L/L Value **Loop Input LED Indicators** Output Mapping Call • Type of Loop Failures: Loop Failure • L hi = Open Loop Loop Fault has Occurred • L lo = Shorted Loop **Function Select Push Button Channel Select Push Button** Press momentarily to enter • Change Displayed Loop Input Program Mode and to step through 1 2 3 4 Channel - Press and Release parameters • Exit Program Mode - Press and Hold for 1 second • RESET Channel - Press and Hold **DOWN Push Button** for 3 seconds Decrements Values · Change Output Mapping • Toggles ON and OFF Parameter - Press and Release Activates Detector Diagnostic Features **UP Push Button** • Increments Values **PRIMARY OUT LED Indicators** • Toggles ON and OFF · Output Status - On / Off Activates Detector Diagnostic • Delay Time Activated Features Extend Time Activated Output Failed Self-check **INPUT LED Indicators** • Input Status - On / Off **AUX OUT LED Indicators** • Input Failed Self-check • Output Status - On / Off • Output Failed Self-check NOTES: The LCD backlighting illuminates whenever any push DB-9 RS-232 Connector button is pressed. Backlighting will extinguish 15 minutes after • Communications Port the last push button press. Pressing any two or three push buttons illuminates the LCD A44102 backlighting, displays all LCD segments, and illuminates the In, Out, and Aux Output LEDs. The Output LEDs are illuminated in their red phase as a means of confirming proper function of the detector's

Figure 4-1 E-1400S User Interface

Output failure feature.

# SECTION 5 INSTALLATION AND SET-UP

#### 5.0 INSTALLATION AND SET-UP

The Model E-1400S detector has no DIP switches or jumpers to configure. In order for the detector to operate, an external EEPROM memory module <u>MUST</u> be connected to the EGMS rack. Plug the detector into an appropriately wired rack and apply power. If the detector is not new from the factory, it may be advantageous to restore all factory default settings to avoid having to check every setting for every loop input channel. To restore all factory default settings, disable the password protection feature as explained below. Press and hold all four push-button switches simultaneously for five seconds. When all four push buttons are depressed and held, the display will start counting down from five (5). When the countdown reaches zero (0), releasing the push buttons restores the factory default settings. Releasing any or all of the switches before the countdown ends aborts the full restore operation.

#### CAUTION

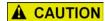

RESTORING THE FACTORY DEFAULT SETTINGS WILL CLEAR ALL PREVIOUSLY PROGRAMMED SETTINGS INCLUDING ANY MAPPED OUTPUT(S).

All operating parameters can be adjusted from the front panel. The detector continues to operate normally while it is in the Program Mode. The value currently displayed is always the actual value being used. Example: If you are changing the delay time, the time displayed at the instant that a vehicle entered the detection zone for that loop input channel would be the value used for the delay timer.

Pressing the **FUNC** push button enters the Program Mode. The **FUNC** push button has an auto repeat function. This allows quick navigation to the desired parameter. The **FUNC** push button only moves forward through all of the parameters. There is no way to move backwards through the parameters.

While viewing any parameter, pressing the **CHAN** push button will display the same parameter in the next loop input channel. The currently selected channel is indicated at the bottom of the LCD display. Pressing and holding the **CHAN** push button for one second will exit the Program Mode and return to the Normal Mode.

Pressing and holding either the  $\triangle$  (UP) or  $\nabla$  (DOWN) push button will cause the value to change rapidly until the push button is released.

#### **Disabling Password Protection**

To change any detector setting, the password protection feature must be disabled. When viewing a setting in the Program Mode, press the  $\blacktriangle$  (UP) or  $\blacktriangledown$  (DOWN) push button to enter password entry mode. The LCD will display *PSd* to provide an indication that a valid password must be entered before any detector setting can be changed.

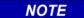

#### NOTE

Pressing the **CHAN** push button for 2 seconds at any time will exit password entry mode.

- Press the ▲ (UP) or ▼ (DOWN) push button.
- The LCD display will change to **000** with the leftmost **0** flashing.
- Press the ▼ (DOWN) push button to change the flashing digit to 9.
- Press the **CHAN** push button a second time to get the center **0** to flash.
- Press the ▲ (UP) push button to change the flashing digit to 1.
- Press the **CHAN** push button a third time to get the rightmost **0** to flash.
- Press the ▲ (UP) push button to change the flashing digit to 1.
- Press the FUNC push button to enter the password.

Detector settings can now be changed. Password protection can be re-enabled by pressing and holding the **CHAN** push button for 2 seconds followed by pressing the ▲ (UP) push button twice. If no action is taken to re-enable the password protection feature, it will be automatically re-enabled 15 minutes after changing any detector setting.

#### 5.1 INITIAL INSTALLATION START-UP MODE DISPLAY SCREENS

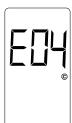

Upon application of power, the LCD screen will show the detector model letter and firmware version, in this case, Model E-1400S firmware version 4. This screen will be displayed for 2 seconds

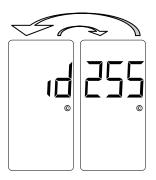

The next LCD screens displayed will show the Detector ID setting. The display will toggle between the two screens shown with a 50% duty cycle. When shipped from the factory, the Detector ID is set to 255 and the detector is considered to be uninitialized. This will be the case on initial start-up. Before proceeding, the detector ID must be changed to something other than 255. To do so, use the ▲ (UP) or ▼ (DOWN) button to change the setting to the desired ID number. When set to the correct value, press the **FUNC** button to accept and store the setting. If the detector in question is being used as the master unit when utilizing the Synch feature, the Detector must be assigned an ID value of 000.

The detector will next confirm the state of the check loops connected to it. If all four check loops are connected and are intact, the LCD screen will display an indication of the successful completion of the check loop verification. This screen will flash twice.

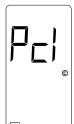

If all four check loops are not connected or one (or more) is (are) damaged in some way, the detector will initiate its check loop verification process. The LCD screen will display an indication of a pending state during the check loop verification. This screen will flash for 55 seconds until one of three things happen; the check loop verification fails, the check loop(s) causing the check loop verification is (are) connected or restored to a functional state, or the check loop(s) causing the check loop verification is (are) turned off, i.e. the Loop Check Timer of the loop(s) is set to 000.

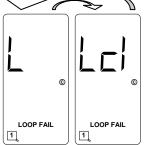

If the check loop verification process continues for the entire 55 second period and no action has been taken to connect or restore the check loops causing the check loop verification, the LCD screen will toggle between the two screens shown with a 50% duty cycle. If the detector passes its check loop verification process or a pending loop check failure state is resolved in one of the ways mentioned above, the LCD screen will show a normal (idle) condition

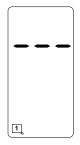

If the detector passes its check loop verification process or a pending loop check failure state is resolved in one of the ways mentioned above, the LCD screen will show a normal (idle) condition.

#### 5.2 PROGRAM MODE DISPLAY SCREENS

|               | ParameterPassword Protection Screen.                                                                        |
|---------------|----------------------------------------------------------------------------------------------------|
|               | SETTING911 disables the Password Protection.                                                                |
|               | SETTING DISPLAYEDPSd.                                                                                       |
|               | <b>7-SEGMENT DISPLAY</b> Press the $\triangle$ (UP) or $\nabla$ (DOWN) push button to display 000 to access |
| © (           | password entry mode.                                                                                        |
|               | <b>DEFAULT SETTINGS</b> Password Protection feature is active.                                              |
|               | <b>EXAMPLE</b> Password entry mode is available for access.                                                 |
|               | NotesPressing the <b>CHAN</b> button for 2 seconds at any time will exit password                           |
|               | entry mode.                                                                                                 |
| (             | PARAMETERFrequency.                                                                                         |
| FREQ KHZ      | SETTINGSEight selections - 1 to 8.                                                                          |
| 71 117        | SETTING DISPLAYEDBar graph indicates settings from 1 (left) to 8 (right).                                   |
|               | 7-SEGMENT DISPLAYActual frequency of the loop circuit. Typically 20.0 to 99.9 kHz.                          |
|               | <b>DEFAULT SETTINGS</b> Loop Input $1 = 2$ , Loop Input $2 = 4$ , Loop Input $3 = 6$ , and Loop Input $4$   |
|               | = 8.                                                                                                    |
|               | <b>EXAMPLE</b> Frequency setting 4 is selected for loop input. The loop frequency is                        |
|               | 34.9 kHz.                                                                                                   |
|               | NotesChanging the frequency will reset the Loop Input. An unstable                                          |
|               | frequency display varying more than ±0.2 kHz may indicate loop                                              |
|               | crosstalk or other interference.                                                                            |
|               | PARAMETERSensitivity.                                                                                       |
|               | SETTINGS                                                                                                    |
|               | SETTING DISPLAYED7-segment display will show currently selected setting.                                    |
|               | 7-SEGMENT DISPLAY Currently selected Sensitivity.                                                           |
|               | DEFAULT SETTING 6 for all loop inputs.                                                                      |
| SENSITIVITY © | EXAMPLESensitivity 6 is selected for loop input 1.                                                          |
|               | Notes                                                                                                    |
|               | show strength of vehicle calls so that correct sensitivity can be verified                                  |
|               | from this screen.                                                                                           |
|               | nom tins serecin                                                                                            |
|               | PARAMETEROption 1 (Loop/Lead-In Inductance Display).                                                        |
|               | SETTINGSON or OFF.                                                                                          |
|               | SETTING DISPLAYEDThe word ON or OFF will be displayed.                                                      |
|               | 7-SEGMENT DISPLAYThe number of this option.                                                                 |
|               | DEFAULT SETTING OFF for all loop inputs                                                                     |

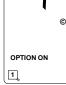

**DEFAULT SETTING** .......OFF for all loop inputs.

**EXAMPLE**.....Option 1 is turned ON for all loop inputs.

Notes ......This option is a detector-wide setting. Changing it for one loop input

changes it for all loop inputs. This option will automatically turn off in

15 minutes.

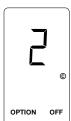

PARAMETER ......Option 2 (Percentage of Inductance change,  $-\Delta L/L$ ).

 $\label{eq:settings} \textbf{Settings}....ON \ or \ OFF.$ 

Setting Displayed...... The word ON or OFF will be displayed.

7-SEGMENT DISPLAY ...... The number of this option.

 $\label{eq:default} \textbf{Default Setting} ......OFF \ for \ all \ loop \ inputs.$ 

**EXAMPLE**.....Option 2 is turned OFF for all loop inputs.

Notes ......This option is a detector-wide setting. Changing it for one loop input

changes it for all loop inputs. This option will automatically turn off in

15 minutes.

1

PARAMETER .....Option 3 (Noise Filter).

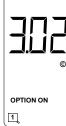

**SETTINGS....** Four selections - 3.00 to 3.03. **SETTING DISPLAYED** ......The word ON or OFF will be displayed. **7-SEGMENT DISPLAY**.....The number of this option.

**DEFAULT SETTING** .......3.00 (OFF) for all loop inputs. **EXAMPLE**.....Option 3.02 is turned ON for loop input 1.

Notes .......This option is a channel specific setting. Changing it for one loop input

changes it for that loop input only. It is strongly recommended that

this option be set to 3.00 (OFF) for normal operation.

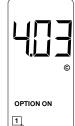

PARAMETER .....Option 4 (Detection Zone Tracking). **SETTINGS.....**Nine selections - 4.00 to 4.08. **SETTING DISPLAYED** ......The word ON or OFF will be displayed. **7-SEGMENT DISPLAY**......The number of this option.

**DEFAULT SETTING** .......4.02 (ON) for all loop inputs.

**EXAMPLE**.....Option 4.03 is turned ON for loop input 1.

Notes ......This option is a loop input specific setting. Changing it for one loop

input changes it for that loop input only.

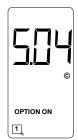

PARAMETER .....Option 5 (Sensitivity Boost). **SETTINGS.....** Five selections - 5.00 to 5.04. **SETTING DISPLAYED** ......The word ON or OFF will be displayed. **7-SEGMENT DISPLAY**......The number of this option.

**DEFAULT SETTING** ........5.00 (OFF) for all loop inputs.

**EXAMPLE**.....Option 5.04 is turned ON for loop input 1

input changes it for that loop input only.

Notes ......This option is a loop input specific setting. Changing it for one loop

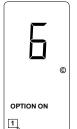

PARAMETER .....Option 6 (Audible Detect).

SETTINGS.....ON or OFF.

**SETTING DISPLAYED** ......The word ON or OFF will be displayed.

**7-SEGMENT DISPLAY** ......The number of this option. **DEFAULT SETTING** .......OFF for all loop inputs.

**EXAMPLE**.....Option 6 is turned ON for loop input 1.

Notes .......This option is mutually exclusive with the same option in any other loop input. Turning it on for one loop input turns it off for all other

loop inputs. This option will automatically turn off after 15 minutes.

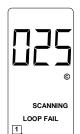

PARAMETER .....Loop Check Timer setting.

**SETTINGS**......256 selections - 000 to 255 minutes in 1 minute steps.

SETTING DISPLAYED ......7-segment display will show currently selected setting.

**7-SEGMENT DISPLAY**......Currently selected time in minutes. **DEFAULT SETTING** .......Five minutes (005) for all loop inputs.

**EXAMPLE**.....The Loop Check Timer for Loop 1 is set for 25 minutes.

Notes .......This option is a loop input specific setting. Changing it for one loop

input changes it for that loop input only.

#### 5.2.1 Primary Output (out) Mapping Screens

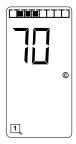

SETTING DISPLAYED ..... Bar graph indicates Loop Status Inputs and/or Inputs mapped to the Primary Outputs. In Loop Status Input mode, the leftmost segment = Loop Status Input 4, next segment = Loop Status Input 3, next segment = Loop Status Input 2, next segment = Loop Status Input 1.

In Input mode, the center four segments are used. The leftmost center segment = Input 4, next segment = Input 3, next segment = Input 2, next segment = Input 1. The loop symbol indicates which Primary

Output the Loop Status Inputs and/or Inputs are being mapped to.

**7-SEGMENT DISPLAY** ..... 7-segment display will show currently selected setting. The first character corresponds to the Loop Status Inputs mapped to the Primary Outputs. The second character corresponds to the Inputs

mapped to the Primary Outputs.

**Default Settings** ...... Primary Output 1 = 00. No Loop Status Inputs mapped to Primary Output 1. No Inputs mapped to Primary Output 1.

Primary Output 2 = 00. No Loop Status Inputs mapped to Primary Output 2. No Inputs mapped to Primary Output 2.

Primary Output 3 = 00. No Loop Status Inputs mapped to Primary Output 3. No Inputs mapped to Primary Output 3.

Primary Output 4 = 00. No Loop Status Inputs mapped to Primary Output 4. No Inputs mapped to Primary Output 4.

**EXAMPLE** ...... Loop Status Inputs 1, 2, & 3 mapped to Primary Output 1. No Inputs mapped to Primary Output 1.

When viewing and/or setting the Primary Output mapping settings, use the **FUNC** button to advance to the mapping settings of the next Primary Output.

A Primary Output is deactivated if no Loop Status Inputs or Inputs are mapped to it.

To set the mapping status of the Loop Status Inputs, repeatedly press the **FUNC** button to enter Program Mode and toggle through the set-up parameters until the display screen shows the bar graph and two of the seven-segment display characters. The left character and a loop symbol will flash indicating the current setting and the four leftmost bar graph segments will show the corresponding Loop Status Input mapping. Use the  $\blacktriangle$  (UP) or  $\blacktriangledown$  (DOWN) button to change the setting to the desired configuration. Use the **FUNC** button to advance to the next Primary Output (indicated by a flashing numbered loop symbol at the bottom of the LCD screen). The various combinations of display characters and bar graph display are shown below.

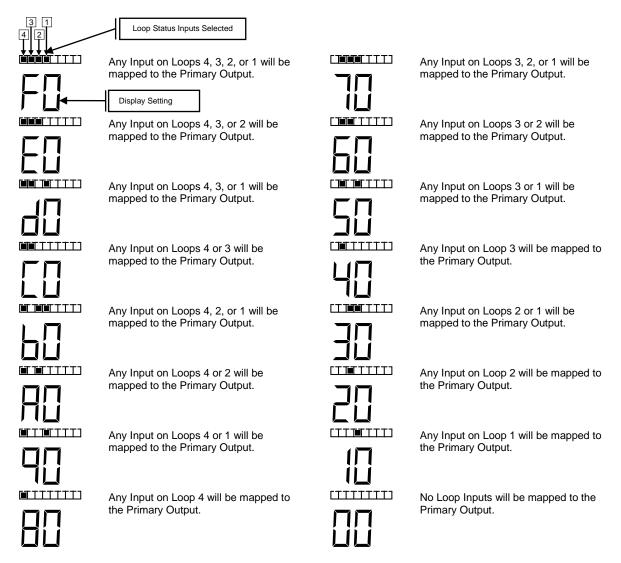

To set the mapping status of the Inputs when in the Primary Output Mapping Program Mode, press the **CHAN** button once. The right character and a loop symbol will flash indicating the current setting and the center four bar graph segments will show the corresponding Inputs mapping. Use the  $\blacktriangle$  (UP) or  $\blacktriangledown$  (DOWN) button to change the setting to the desired configuration. Use the **FUNC** button to advance to the next Primary Output (indicated by a flashing numbered loop symbol at the bottom of the LCD screen). The various combinations of display characters and bar graph display are shown below.

When in Normal Mode, repeatedly press the **FUNC** button to enter Program Mode and toggle through the set-up parameters until the display screen shows the bar graph and two of the seven-segment display characters. The left character and a loop symbol will flash indicating the current setting and the four leftmost bar graph segments will show the corresponding Loop Status Input mapping. Press the **CHAN** button once. The right character and a loop symbol will flash indicating the current setting and the center four bar graph segments will show the corresponding Inputs mapping. Use the  $\blacktriangle$  (UP) or  $\blacktriangledown$  (DOWN) button to change the setting to the desired configuration. Use the **FUNC** button to advance to the next Primary Output (indicated by a flashing numbered loop symbol at the bottom of the LCD screen). The various combinations of display characters and bar graph display are shown below.

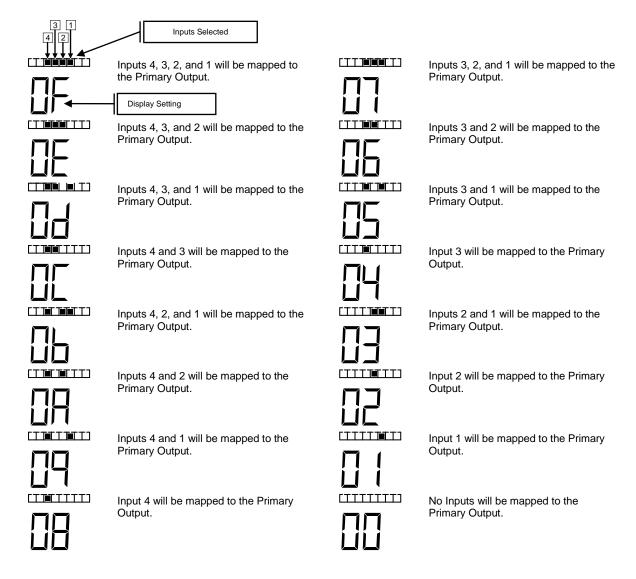

#### 5.2.2 Auxiliary Output (Aux) Mapping Screens

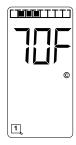

PARAMETER ..... Auxiliary Output (Aux) Mapping.

Inputs, four Inputs (In), and the four Health Status Inputs.

Setting Displayed ..... Bar graph indicates Loop Status Inputs, Inputs, and/or Health Status Inputs mapped to the Auxiliary Outputs. In Loop Status Input mode, the leftmost segment = Loop Status Input 4, next segment = Loop Status Input 3, next segment = Loop Status Input 2, next segment = Loop Status Input 1. In Input mode, the center four segments are used. The leftmost center segment = Input 4, next segment = Input 3, next segment = Input 2, next segment = Input 1. In Health Status Input mode, the rightmost segment = Health Status Input 1, next segment = Loop Status Input 2, next segment = Loop Status Input 3, next segment = Loop Status Input 4. The loop symbol indicates which Auxiliary Output the Loop Status Inputs, Inputs, and/or Health

Status Inputs are being mapped to.

**7-SEGMENT DISPLAY** ..... 7-segment display will show currently selected setting. The first

character corresponds to the Loop Status Inputs mapped to the Auxiliary Outputs, the second character corresponds to the Inputs mapped to Auxiliary Outputs, and the third character corresponds to

the Health Status Inputs mapped to the Auxiliary Outputs.

**DEFAULT SETTINGS** ...... Auxiliary Output 1 = 000. No Loop Status Inputs mapped to

Auxiliary Output 1. No Inputs mapped to Auxiliary Output 1. Health

Status Input 1 not mapped to Auxiliary Output 1.

Auxiliary Output 2= 000. No Loop Status Inputs mapped to Auxiliary Output 2. No Inputs mapped to Auxiliary Output 2. Health

Status Input 2 not mapped to Auxiliary Output 2.

Auxiliary Output 3 = 000. No Loop Status Inputs mapped to

 $Auxiliary\ Output\ 3,\ No\ Inputs\ mapped\ to\ Auxiliary\ Output\ 3.\ Health$ 

Status Input 3 not mapped to Auxiliary Output 3.

Auxiliary Output 4 = 000. No Loop Status Inputs mapped to

Auxiliary Output 4. No Inputs mapped to Auxiliary Output 4. Health

Status Input 4 not mapped to Auxiliary Output 4.

EXAMPLE ...... Loop Status Inputs 1, 2, & 3 mapped to Auxiliary Output 1. No

Inputs mapped to Auxiliary Output 1. Health Status Inputs 1, 2, 3, &

4 mapped to Auxiliary Output 1.

**Notes.....** The characters are displayed in Hexadecimal notation (Base 16).

When viewing and/or setting the Auxiliary Output mapping settings, use the **FUNC** button to advance to the mapping settings of the next

Auxiliary Output.

An Auxiliary Output is deactivated if no Loop Status Inputs, Inputs,

or Health Status Inputs are mapped to it.

To set the mapping status of the Loop Status Inputs, repeatedly press the **FUNC** button to enter Program Mode and toggle through the set-up parameters until the display screen shows the bar graph and two of the seven-segment display characters. The left character and a loop symbol will flash indicating the current setting and the four leftmost bar graph segments will show the corresponding Loop Status Input mapping. Use the  $\blacktriangle$  (UP) or  $\blacktriangledown$  (DOWN) button to change the setting to the desired configuration. Use the **FUNC** button to advance to the next Primary Output (indicated by a flashing numbered loop symbol at the bottom of the LCD screen). The various combinations of display characters and bar graph display are shown below.

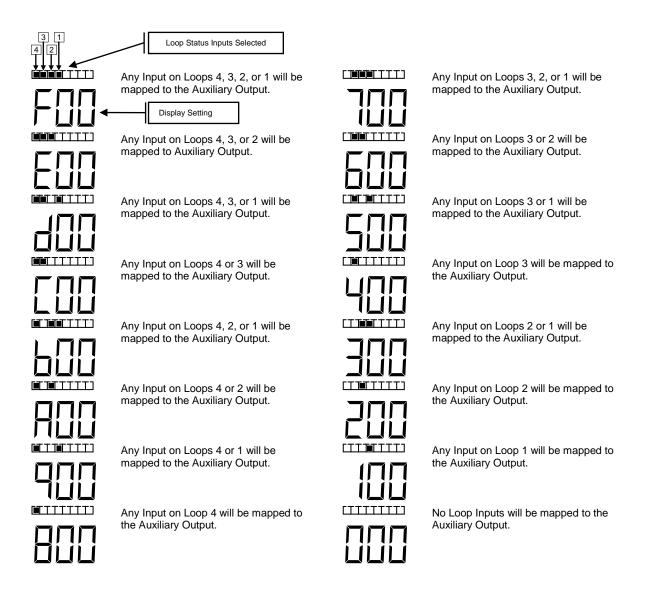

To set the mapping status of the Inputs when in the Primary Output Mapping Program Mode, press the **CHAN** button once. The right character and a loop symbol will flash indicating the current setting and the center four bar graph segments will show the corresponding Inputs mapping. Use the ▲ (UP) or ▼ (DOWN) button to change the setting to the desired configuration. Use the **FUNC** button to advance to the next Primary Output (indicated by a flashing numbered loop symbol at the bottom of the LCD screen). The various combinations of display characters and bar graph display are shown below.

When in Normal Mode, repeatedly press the **FUNC** button to enter Program Mode and toggle through the set-up parameters until the display screen shows the bar graph and two of the seven-segment display characters. The left character and a loop symbol will flash indicating the current setting and the four leftmost bar graph segments will show the corresponding Loop Status Input mapping. Press the **CHAN** button once. The right character and a loop symbol will flash indicating the current setting and the center four bar graph segments will show the corresponding Inputs mapping. Use the  $\blacktriangle$  (UP) or  $\blacktriangledown$  (DOWN) button to change the setting to the desired configuration. Use the **FUNC** button to advance to the next Primary Output (indicated by a flashing numbered loop symbol at the bottom of the LCD screen). The various combinations of display characters and bar graph display are shown below

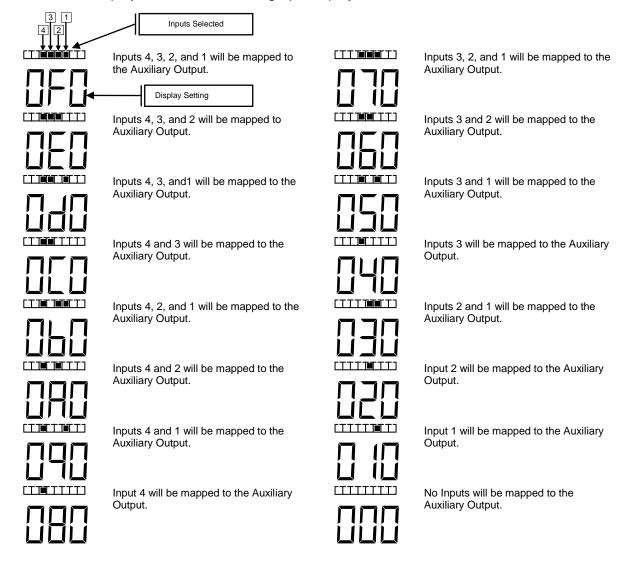

To set the mapping status of the Health Status Inputs when in the Auxiliary Output Mapping Program Mode, press the **CHAN** button once again. The right character and a loop symbol will flash indicating the current setting and the four rightmost bar graph segments will show the corresponding Health Status Input mapping. Use the ▲ (UP) or ▼ (DOWN) button to change the setting to the desired configuration. Use the **FUNC** button to advance to the next Auxiliary Output (indicated by a flashing numbered loop symbol at the bottom of the LCD screen). The various combinations of display characters and bargraph display are shown below.

When in Normal Mode, repeatedly press the **FUNC** button to enter Program Mode and toggle through the set-up parameters until the display screen shows the bar graph and three of the seven-segment display characters. The left character and a loop symbol will flash indicating the current setting and the four leftmost bar graph segments will show the corresponding Inputs mapping. Press the **CHAN** button twice. The right character and a loop symbol will flash indicating the current setting and the four rightmost bargraph segments will show the corresponding Health Status Input mapping. Use the  $\blacktriangle$  (UP) or  $\blacktriangledown$  (DOWN) button to change the setting to the desired configuration. Use the **FUNC** button to advance to the next Auxiliary Output (indicated by a flashing numbered loop symbol at the bottom of the LCD screen). The various combinations of display characters and bargraph display are shown below.

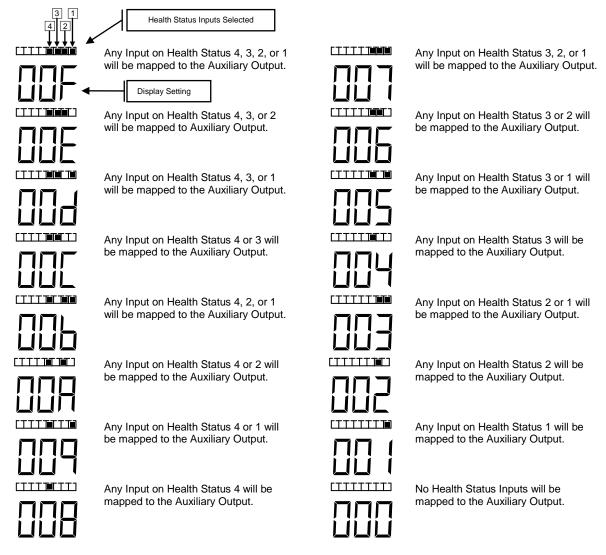

motherboard.

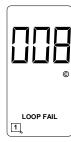

| PARAMETER                                                                            | Loop Fail.                                                             |
|--------------------------------------------------------------------------------------|------------------------------------------------------------------------|
| SETTINGS                                                                             | Pressing the ▲ (UP) or ▼ (DOWN) button will clear the Loop Fail        |
|                                                                                      | memory.                                                                |
| SETTING DISPLAYED                                                                    | View only.                                                             |
| 7-SEGMENT DISPLAYLoop Failures since the last time it was cleared manually or due to |                                                                        |
|                                                                                      | power failure.                                                         |
| DEFAULT SETTING                                                                      | 000.                                                                   |
| EXAMPLE                                                                              | There are eight Loop Failures in the accumulator for channel 1.        |
| Notes                                                                                | Count will be reset to 0 after loss of power, pressing the ▲ (UP) or ▼ |

PARAMETER ....... Firmware Version and Revision.

SETTINGS ...... View Only.

SETTING DISPLAYED ..... View Only.

7-SEGMENT DISPLAY ..... Model letter and firmware version on one screen and revision on the other. The display will toggle between the two screens with a 50% duty cycle.

DEFAULT SETTING ...... Not Applicable.

EXAMPLE ..... Model E-1400S firmware version 4, revision .02.

(DOWN) button, or a reset input to the RESET terminal on the

#### 5.3 NORMAL MODE DISPLAY SCREENS

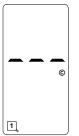

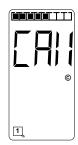

LOOP INPUT LED ......Solid ON.

EXAMPLE .....Loop Input Channel 1 detection zone is occupied by a vehicle that exceeds the detection threshold by four sensitivity levels.

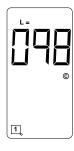

| STATELoop Inductance Display (Option 1 ON).                                          |
|--------------------------------------------------------------------------------------|
| BARGRAPH DISPLAYOFF if no vehicle is detected. Number of sensitivity levels that the |
| inductance change caused by the vehicle exceeds the detection                        |
| threshold (first dot = current sensitivity level, second dot = next lower            |
| sensitivity level, etc.) if a vehicle is detected.                                   |

**7-SEGMENT DISPLAY**......Loop / Lead-In circuit inductance in microhenries. If the value exceeds 999, the display will alternate between the thousands place (1 or 2) and the lower three digits of the inductance value.

TEXT.....L=.

LOOP INPUT LED .......The loop input LED operates as normal, indicating call as expected.

EXAMPLE ......Channel 1 Loop / Lead-In circuit inductance is 98 microhenries and it

is not detecting a vehicle.

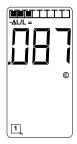

BARGRAPH DISPLAY .....OFF if no vehicle is detected. Number of sensitivity levels that the inductance change caused by the vehicle exceeds the detection threshold (first dot = current sensitivity level, second dot = next lower sensitivity level, etc.) if a vehicle is detected.

7-segment Display......Percentage of change in inductance of the Loop / Lead-In circuit.

Text.....- $\Delta L/L$ .

STATE .....LCD Display Test.

**Notes** .......This display is only visible while the channel is detecting a vehicle.

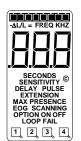

BARGRAPH DISPLAY .....All segments on.
7-SEGMENT DISPLAY .....All segments on.
TEXT.......All segments on.
LOOP INPUT LED ......The loop input LED operates as normal, indicating call as expected.
EXAMPLE ......All segments on.
Notes ......This display is visible whenever any two or three push-button switches are pressed at the same time.

#### 5.4 ERROR MESSAGE DISPLAY SCREENS

The Model E-1400S stores operating parameters and detection reference settings in two places. The detector hardware includes an internally mounted EEPROM and an externally mounted EEPROM memory module. In order for the detector to operate properly, an external EEPROM memory module **MUST** be connected to the EGMS rack.

Logic programmed into the detector operating firmware continually checks the data stored on the two components listed above. This check function provides a means of verifying several key factors that ensure that the detector is functioning properly. These include:

Detector power up status - Has the detector powered up correctly and is it operating in the correct state?

Detector Failure status - Are failure conditions being identified and is the detector responding to these failures correctly?

Stored data status - Is the data stored on each of the two data storage components consistent with one another? This phase of the check function allows the user to program the detector with data stored on a master external EEPROM module connected to the EGMS rack.

If the information obtained via the check function indicates that there is a problem with some phase of the detector operation, the LCD screen will display one or more of the error messages listed below.

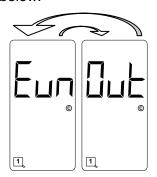

<u>Uninitialized External EEPROM</u>. The display will toggle between the two screens shown with a 50% duty cycle. This is an indication that the external EEPROM memory module is missing, that it is not installed properly, or that it is uninitialized. To correct this problem, verify that the module is installed correctly and press the **FUNC** button. If the error message does not clear, the external EEPROM memory module is defective. Replace it with a functional module and press the **FUNC** button to clear the error message. If the error message still does not clear, return the detector to the factory for servicing.

# **A** WARNING

IF THE ERROR MESSAGE CLEARS AFTER PRESSING THE FUNC BUTTON, THE USER MUST CONFIRM THAT THE STORED DETECTOR SETTINGS ARE CORRECT FOR THE INSTALLATION IN QUESTION.

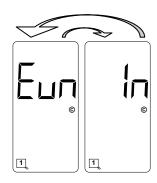

<u>Uninitialized Internal EEPROM</u>. The display will toggle between the two screens shown with a 50% duty cycle. This is an indication that the internal EEPROM is uninitialized. To correct this problem, press the **FUNC** button. If the error message does not clear, the internal EEPROM is defective. Return the detector to the factory for servicing.

## **A** WARNING

IF THE ERROR MESSAGE CLEARS AFTER PRESSING THE FUNC BUTTON, THE USER MUST CONFIRM THAT THE STORED DETECTOR SETTINGS ARE CORRECT FOR THE INSTALLATION IN QUESTION.

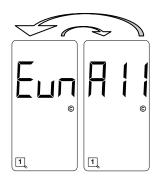

<u>Uninitialized Internal and External EEPROMs</u>. The display will toggle between the two screens shown with a 50% duty cycle. This is an indication that the internal EEPROM and the external EEPROM memory module are uninitialized. To correct this problem, press the **FUNC** button. If the error message does not clear, the internal EEPROM and the external EEPROM memory module are defective. Return the detector to the factory for servicing.

#### NOTE

Clearing this error message will reset the detector to factory default settings and will clear any previously mapped Output(s).

# **A** WARNING

IF THE ERROR MESSAGE CLEARS AFTER PRESSING THE FUNC BUTTON, THE USER MUST CONFIRM THAT THE STORED DETECTOR SETTINGS ARE CORRECT FOR THE INSTALLATION IN QUESTION.

\_\_\_\_\_

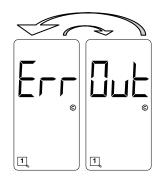

External EEPROM Error. The display will toggle between the two screens shown with a 50% duty cycle. This is an indication that the data stored on the external EEPROM memory module is corrupt. Press the **FUNC** button to copy the reference data stored on the internal EEPROM to the external EEPROM memory module. If the error message does not clear, the external EEPROM memory module is defective. Replace it with a functional module and press the **FUNC** button to clear the error message. If the error message still does not clear, return the detector to the factory for servicing.

#### **A** WARNING

IF THE ERROR MESSAGE CLEARS AFTER PRESSING THE FUNC BUTTON, THE USER MUST CONFIRM THAT THE STORED DETECTOR SETTINGS ARE CORRECT FOR THE INSTALLATION IN QUESTION.

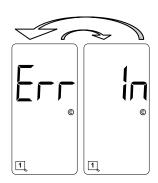

Internal EEPROM Error. The display will toggle between the two screens shown with a 50% duty cycle. This is an indication that the data stored on the internal EEPROM is corrupt. Press the **FUNC** button to copy the reference data stored on the external EEPROM memory module to the internal EEPROM. If the error message does not clear, the internal EEPROM is defective. Return the detector to the factory for servicing.

## **A** WARNING

IF THE ERROR MESSAGE CLEARS AFTER PRESSING THE FUNC BUTTON, THE USER MUST CONFIRM THAT THE STORED DETECTOR SETTINGS ARE CORRECT FOR THE INSTALLATION IN QUESTION.

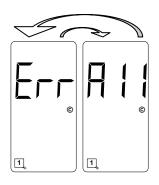

Internal and External EEPROM Error. The display will toggle between the two screens shown with a 50% duty cycle. This is an indication that the data stored on the internal EEPROM and the external EEPROM memory module is corrupt. Press the **FUNC** button to copy the reference data stored on the microprocessor to the internal EEPROM and the external EEPROM memory module. If the error message does not clear, the internal EEPROM and the external EEPROM memory module are defective. Return the detector to the factory for servicing.

#### NOTE

Clearing this error message will reset the detector to factory default settings and will clear any previously mapped Output(s).

\_\_\_\_\_

## **A** WARNING

IF THE ERROR MESSAGE CLEARS AFTER PRESSING THE FUNC BUTTON, THE USER MUST CONFIRM THAT THE STORED DETECTOR SETTINGS ARE CORRECT FOR THE INSTALLATION IN QUESTION.

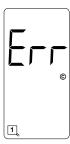

<u>Detection Reference Error</u>. This is an indication that the internal EEPROM and the external EEPROM memory module detection reference values do not match. Press the **FUNC** button to clear the error message.

## **A** WARNING

IF THE ERROR MESSAGE CLEARS AFTER PRESSING THE FUNC BUTTON, THE USER <u>MUST</u> CONFIRM THAT THE STORED DETECTOR SETTINGS ARE CORRECT FOR THE INSTALLATION IN QUESTION.

## **A WARNING**

CLEARING THIS ERROR WILL RESET ALL INTERNAL AND EXTERNAL DETECTION REFERENCE VALUES. IF A VEHICLE (OR VEHICLES) IS (ARE) PRESENT OVER ANY OR ALL LOOPS AT THIS TIME, THE INDUCTANCE CHANGE CAUSED BY THE VEHICLE(S) WILL BE INCORPORATED INTO THE NEW BASELINE DETECTION REFERENCE AND THE VEHICLE(S) WILL NO LONGER BE DETECTED.

#### 5.5 LOOPCHECK PASS / FAIL INDICATION

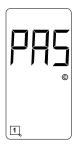

The Loop Check feature is enabled whenever the Loop Check Timer for a specific loop input is set to a value between 1 and 255 minutes. When the Loop Check Timer has timed out, the detector will automatically short the check loop to simulate vehicle detection. If the percentage of inductance change is greater than or equal to -0.04%  $\Delta$ L/L, and the channel on which the current loop check test is selected and being viewed on the LCD, the display will show **PAS**.

Loop Check Pass Indication

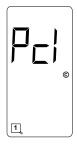

Loop Check Pending Indication

If the percentage of inductance change caused by activating the check loop is less than -0.04%  $\Delta$ L/L, the detector will initiate its check loop verification process. The LCD screen will display an indication of a pending state (*PcI*) during the check loop verification. This screen will flash for 55 seconds until one of three things happen; the check loop verification fails (indication shown below - *LcI*), the check loop(s) causing the check loop verification is (are) connected or restored to a functional state (indication shown above - *PAS*), or the check loop(s) causing the check loop verification is (are) turned off, i.e. the Loop Check Timer of the loop(s) is set to 000.

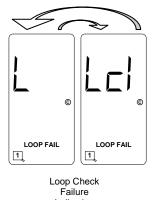

If the check loop verification fails, the LED corresponding to that loop channel will begin flashing at a 3 Hz rate. If the channel corresponding to the check loop failure is selected and being viewed on the LCD, the display will toggle between a screen showing *L* and *LOOP FAIL* and a screen showing *LcI* and *LOOP FAIL* with a 50% duty cycle to indicate a that Loop Check failure has occurred. In addition, the loop status will enter the Call state and the Health Status will enter the *Fail* condition. A Loop Check failure will deactivate any Primary Output to which any loop input or Health Status is mapped. When the Health Status of one or more loop inputs is (are) mapped to an Auxiliary Output, a loop check failure will deactivate the Auxiliary Output.

Disabling the Loop Check feature (setting the Loop Check Timer to zero), powering down the detector, or resetting the channel that failed the loop check test will clear the Loop Check failure. However, if the problem that caused the Loop Check failure is not corrected, the channel will fail the next loop check test.

The Loop Check feature is suppressed if the loop has an open, a shorted, or a relative ( $\pm 25\% \ \Delta L/L$ ) failure.

The detector will perform a loop check test on all programmed channels 2 seconds after start-up or 2 seconds after a reset.

NOTE

If the Loop Check Timer is set to 000, the Loop Check function is off.

#### 5.6 INPUT (IN) STATUS / FAIL INDICATIONS

Each of the four Inputs has a dedicated, dual color (green / red) LED which illuminates in various ways to indicate the state of the Input. When the LED is off, the Input is deactivated (low voltage level). When the LED displays as solid green, the Input is activated (high voltage level). When the LED displays as solid red, the Input has failed its self-check.

#### 5.7 PRIMARY OUTPUT (OUT) STATUS / FAIL INDICATIONS

Each of the four Primary Outputs has a dedicated, dual color (green / red) LED which illuminates in various ways to indicate the state of the Primary Output. When the LED is off, the Primary Output is deactivated (low voltage level). When the LED displays as solid green, the Primary Output is activated (high voltage level). When the LED displays as a 2 Hz flashing green, timing delay is activated and the Primary Output is functioning (low voltage level until delay times out). When the LED displays as a 5 Hz flashing green, timing extension is activated and the Primary Output is functioning (low voltage level until extension times out). When the LED displays as solid red, the Primary Output has failed its self-check.

#### 5.8 AUXILIARY OUTPUT (AUX) STATUS / FAIL INDICATIONS

Each of the four Auxiliary Outputs has a dedicated, dual color (green / red) LED that illuminates in various ways to indicate the state of the Auxiliary Output. When the LED is off, the Auxiliary Output is deactivated (low voltage level). When the LED displays as solid green, the Auxiliary Output is activated (high voltage level). When the LED displays as solid red, the Auxiliary Output has failed its self-check.

#### 5.9 SYNCH FAIL INDICATIONS

#### 5.9.1 Series Synch Fail Indications

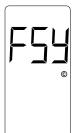

When the Synch feature is set to operate in Series Synch mode (Option 7 is set to 7.01), the LCD will display **SYS**. If, after completing the sampling routine, the detector determines there is a failure on one or more loop inputs, the LCD will display **FSY** and continue sampling. If the Synch failure is cleared, the fail indication (**FSY**) will no longer be displayed on the LCD.

Series
Synch Mode
Failure
Indication

#### 5.9.2 Parallel Synch Fail Indication

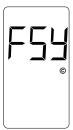

When the Synch feature is set to operate in Parallel Synch mode (Option 7 is set to 7.02), the LCD will display **SYP** If, after completing the sampling routine, the detector determines there is a failure on one or more loop inputs, the LCD will display **FSY** and continue sampling. If the Synch failure is cleared, the fail indication (**FSY**) will no longer be displayed on the LCD.

Parallel Synch Mode Failure Indication

#### 5.10 LOOP FAIL INDICATIONS

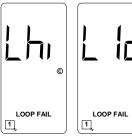

+25% change or open loop condition.

-25% change or shorted loop condition.

If the total inductance of a channel's loop input network goes out of the range specified for the detector, or rapidly changes by more than ±25%, the loop input channel will enter the Fail-Safe mode and display *LOOP FAIL* on the LCD. The type of loop failure will also be displayed as *L Io* (for -25% change or shorted loop conditions) or *L hi* (for +25% change or open loop conditions). This will continue as long as the loop fault exists. Fail-Safe mode generates a continuous call. At the time of a loop failure, the loop input channel's LED will begin to flash at a rate of three flashes per second. The LED will continue this display pattern until the channel is manually reset or power is removed.

If the loop self-heals, the *LOOP FAIL* message on the LCD will extinguish and the loop input channel will resume operation in a normal manner; except, the LED will continue the three flashes per second display pattern, thus, providing an alert that a prior Loop Fail condition has occurred. Each loop failure is counted and accumulated into the Loop Fail Memory. The total number of loop failures for the loop input channel (since the last power interruption or manual reset) is written into the Loop Fail Memory and can be seen by stepping through the channel's functions in Program Mode to the LOOP FAIL display.

This is a useful tool that can be used to identify intermittent loop problems. If the count is extremely high for the period of time observed, the problem is very likely a loose connection (check for loose connections at the terminal strip and bad splices in the field). The Loop Fail Count is reset when power is removed from the detector. This prevents the Loop Failure Count from moving to another loop if the detector is moved to a new location.

To view the Loop Fail Count, select the desired loop input channel using the **CHAN** button then repeatedly press the **FUNC** button until the *LOOP FAIL* display is shown. The Loop Fail Count display is after the OPTION displays. Pressing the  $\blacktriangle$  (UP) or  $\blacktriangledown$  (DOWN) button while the Loop Fail Count is displayed, will reset the count to zero.

#### 5.11 SETTING SENSITIVITY USING BARGRAPH

The bar graph is a graphical representation of the relative change of inductance as seen by the detector loop input channel; automatically taking into account sensitivity setting, loop geometry, configuration, lead-in length, etc. The first bar graph segment represents the minimum inductance change (set by the sensitivity level) necessary for the loop input channel to output a call. Each additional segment represents the inductance change in excess of the next sensitivity threshold. Usually, the larger the vehicle detected, the more bar graph segments displayed, i.e. the greater the  $-\Delta L/L$ . The bar graph can be used to select the proper sensitivity level.

The bar graph below shows the deflection (3 segments) of a vehicle with Sensitivity set to Level 5. The vehicle in the loop zone is causing a change of inductance greater than  $1.28\% - \Delta L/L$  or Sensitivity Level 3.

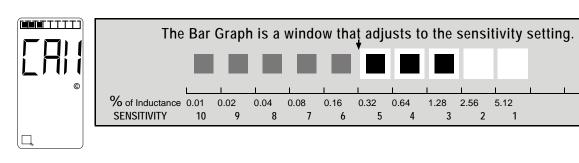

The bar graph below has the same vehicle in the loop zone causing the same inductance change as above. Because the sensitivity setting was increased to Level 8, six segments are now displayed. If the bar graph displays 5 or 6 segments for a vehicle in the loop, the sensitivity has been set to the proper range.

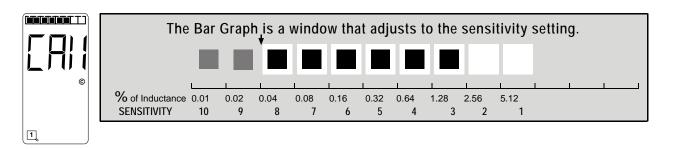

#### 5.12 FULL RESTORE TO FACTORY DEFAULT SETTINGS

Pressing all four front panel push-button switches simultaneously and continuously for 5 seconds restores all factory default settings. The countdown of the 5 second period is displayed on the LCD. Releasing any or all of the switches before the countdown ends aborts the full restore operation. (See Section 3.5 for default settings). Refer to Section 5.0 for details.

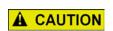

#### **CAUTION**

RESTORING THE FACTORY DEFAULT SETTINGS WILL CLEAR ALL PREVIOUSLY PROGRAMMED SETTINGS INCLUDING ANY MAPPED OUTPUT(S).

#### 5.13 DIAGNOSTIC FEATURES ACTIVATION

When the detector is operating in normal mode, pressing either the  $\blacktriangle$  (UP) or  $\blacktriangledown$  (DOWN) push button will temporarily activate Option 1 (Loop Inductance Display) and Option 2 (Loop Inductance - $\Delta$ L/L Display) for all loop inputs and Option 6 (Audible Detect Signal) for the loop input indicated in the lower portion of the LCD. All three of these diagnostic options will remain active for 15 minutes.

#### 5.14 DISPLAY TEST

Pressing any two or three of the front panel push button switches simultaneously will turn on all possible symbols and messages on the LCD screen.

#### 5.15 CHANGING OR RELOCATING DETECTORS

The Model E-1400S detector stores user-programmed parameters on an internal EEPROM and an external EEPROM memory module connected to the EGMS rack. This allows the user to change or relocate detectors and reset the parameters that were programmed for a particular site or detector. When a new detector is installed or an existing detector is relocated, an Error message will appear on the LCD. The LCD will alternate between *Cpy* and *In*. This message means that the parameters stored on the internal EEPROM do not match the parameters stored on the external EEPROM memory module. At this point, the user has two choices:

- 1. Press the FUNC button to accept the parameters stored on the internal EEPROM and store them on the external EEPROM memory module.
- 2. Press either the ▲ (UP) or ▼ (DOWN) button to change the alternating message on the LCD to *Cpy* and *Out*. Press the FUNC button to accept the parameters stored on the external EEPROM memory module and store them on the internal EEPROM.

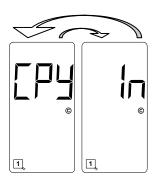

Parameters stored on the external EEPROM memory module do not match those stored on the internal EEPROM. Pressing the **FUNC** button will accept the parameters stored on the internal EEPROM and store them on the external EEPROM module, i.e. copy the internal EEPROM parameters to the external EEPROM module.

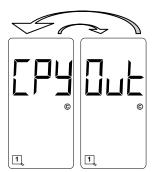

Parameters stored on the external EEPROM memory module do not match those stored on the internal EEPROM. Pressing the **FUNC** button will accept the parameters stored on the external EEPROM memory module and store them on the internal EEPROM, i.e. copy the external EEPROM memory module parameters to the internal EEPROM.

This Page Intentionally Left Blank

# SECTION 6 BLOCK DIAGRAM

#### 6.0 BLOCK DIAGRAM

A block diagram of the Model E-1400S Inductive Loop Vehicle Detector is shown on the following page.

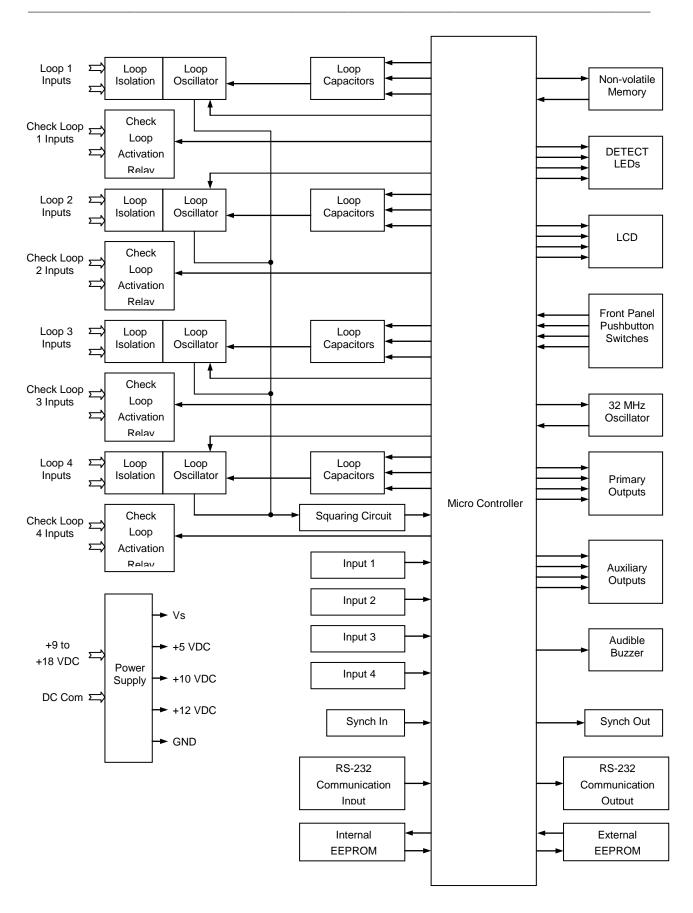

# SECTION 7 THEORY OF OPERATION

#### 7.0 THEORY OF OPERATION

The Siemens Model E-1400S detector digitally measures changes in the resonant frequency of four independent loop circuits to determine if a vehicle has entered the detection zone. The Model E-1400S detector applies an excitation voltage to each loop circuit resulting in the loops oscillating at their resonant frequencies. The current flow in the loop wire creates magnetic fields around the loop wire. When a vehicle passes over the loop area, the conductive metal of the vehicle causes a loading of the loop's magnetic fields. The loading decreases the loop inductance, which causes the resonant frequency to increase. By continuously sampling the loop's resonant frequency, the magnitude and rate of change can be determined. If the frequency change exceeds a selectable threshold (set by the sensitivity settings), the detector will deactivate an Output if one is mapped. If the rate of change is slow, typical of environmental drift, the detector will continuously track and compensate for the change. The Model E-1400S detector also monitors the loop frequency for out of range conditions such as an open or shorted loop circuit.

The Model E-1400S detector is a scanning detector. The scanning method sequentially turns on and off each channel's loop oscillator. Each channel's oscillator circuit supplies the excitation voltage that is coupled to the loop circuit by a loop isolation transformer. The transformer provides high common mode isolation between the loop and detector electronics, which allows the detector to operate on poor quality loops including a single short to ground. The transformer also limits the amount of static energy (lightning) that can transfer to the detector electronics. A spark gap transient suppression device is connected across the loop inputs connected to the isolation transformer. This device dissipates static charges prior to the transformer. A network of four capacitors is connected to the detector side of the isolation transformer. Three of the capacitors can be switched in or out of the oscillator circuit to shift the frequency of the loop oscillator circuit thus providing frequency separation between adjacent loops. The three switchable capacitors are electronically switched using FETs and are selected when programming parameter values with the front panel push-button switches.

The outputs from the four loop oscillators are tied together and fed into a common squaring circuit. This is possible since the detector is a scanning detector allowing only a single loop oscillator to be operating at any given time. The sine wave from each loop oscillator circuit is squared to provide a precise zero crossing signal for the input to the microcontroller. This signal is called the loop sample. The loop sample is an integral number of complete oscillations from the loop oscillator circuit. The number of loop oscillations counted is a function of the selected sensitivity setting for the detector channel. The required number of loop oscillations needed for a loop sample increases as the sensitivity setting is increased. The microcontroller uses the period of the loop sample for accumulating high-speed (32 MHz) crystal clock pulses generated by the microcontroller's internal high-speed crystal oscillator. The number of crystal clock pulses accumulated during consecutive loop samples is compared to the internal reference number of crystal clock pulses stored in the microcontroller's memory.

When a vehicle enters the loop zone the loop inductance decreases. This decrease in loop inductance causes an increase in the loop oscillator frequency. In turn, an increase in loop oscillator frequency results in a decrease of the time period for the loop sample. Hence, when a vehicle enters the loop zone, the number of crystal clock pulses accumulated during a loop sample period decreases. By comparing the new count with the reference count, a percentage

change can be calculated that indirectly relates to the inductance change. If the magnitude of the change exceeds a selectable threshold (sensitivity setting), the detector deactivates an Output if one is mapped. The rate of change is also monitored. Slow rates of change caused by environmental fluctuations are tracked and automatically compensated for. This process is conducted independently for each of the four loop oscillator circuits.

The microcontroller uses the high-speed crystal clock count to calculate the loop inductance, frequency and percentage of change. If selected, the values are displayed on the seven-segment LCD. The microcontroller also processes the push-button switch selections for the LCD display and stores the operating parameters in non-volatile memory. Stored parameters are changed with the front panel switches or via the front panel RS-232 communications port and are unaffected by loss of power or detector reset. The microcontroller continuously processes the loop samples and detector operation is not affected during the operation of the switches or the LCD.

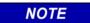

#### NOTE

When either the sensitivity or frequency of a loop input channel is changed, the loop input channel is reset.

In addition, the microcontroller conditions the outputs based on Loop Status Inputs, Inputs, Health Status Inputs, and the programmed settings of the various timers (Primary Output Delay, Primary Output Extension, and Loop Check) and options (Option 1, Option 2, Option 3, Option 4, Option 5, Option 6 and Option 7).

# SECTION 8 MAINTENANCE AND TROUBLESHOOTING

#### 8.0 MAINTENANCE AND TROUBLESHOOTING

The Siemens Model E-1400S Detector requires no maintenance. If you are having problems with your Model E-1400S detector, use the troubleshooting tips below to help determine the cause of the problem.

#### 8.1 BASIC TROUBLESHOOTING TIPS

**Detector Enclosure Checks:** 

- Verify correct input voltage to the detector.
- Check the detector diagnostics. If there is a current loop failure or the loop fail memory shows a loop failure has occurred, the problem is probably not related to the detector module.
- Check the loop / lead-in cable resistance of the detect loops and the check loops using an ohmmeter. Typically, a value greater than five ohms is an indication of a splice or connection problem or a broken loop wire. Compare to the resistance values logged during the installation testing as a comparison during troubleshooting.

#### NOTE

#### NOTE

An analog ohmmeter is beneficial when the user observes the value displayed for a period of approximately 30 seconds. Subtle high resistance connections have a tendency to cause the needle to waver or float when observed in this manner.

Disconnect the detect loop or check loop from the detector. Use a 500 VDC Insulation Resistance Tester/Meter to measure the resistance from one of the loop wires to earth ground. It should be greater than 50 mega ohms. If lower, separate the splice at the pull box and isolate the problem to the loop or lead-in cable. Compare to the resistance values logged during the installation testing as a comparison during troubleshooting.

#### NOTE

#### NOTE

Ensure that the Insulation Resistance Tester/Meter has a resolution that will read at least 100 mega ohms. For instance, certain Testers/Meters will read ∞ (infinity) when readings are as low as only 1.8 mega ohms.

- Verify all terminations are tight.
- Inspect all loop connections in the detector enclosure, especially crimped lug connections. If suspect, solder the lugs to the wire.
- If the lightening or surge suppression devices on the loop inputs in the detector enclosure are suspect, remove or replace them.

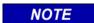

#### **NOTE**

Siemens does not recommend the use of additional, external surge arrestors.

- Check for places in the detector enclosure where the harness wires or lead-in cable may be pinched or chaffed.
- Make sure that each pair of interconnect (lead-in) wires for the loop(s) are individually twisted together.

#### Field Checks:

- Inspect the loop. Look for exposed wires, debris pressed into the loop wires, pavement shifts, etc.
- Check splices in the pull box. These connections may be WAGO® cage clamps & waterproofed or be soldered & waterproofed. DO NOT USE WIRE NUTS.
- Check that each set of loop lead-in wires in each pull box is twisted together [six (6) twists per foot, minimum] and that lead-in lengths are not excessive.

#### 8.2 THINGS TO KNOW ABOUT LOOPS

Always use a wire with cross-linked Polyethylene insulation (insulation type XLPE) for loop wire. Typical sensing height is  $\frac{2}{3}$  of the shortest leg of a loop. Therefore, a 6' x 6' loop will have a detection height of 4'.

The inductance of a conventional four-sided loop can be estimated using the formula:

$$L = P \times (T^2 + T) / 4$$
  
microhenries

Where:L = Loop Inductance in

microhenries

P = Loop Perimeter in

feet

T = Number of Turns of

Wire

Using the formula above, a 6' by 6' loop with 3 turns would have an inductance of:

$$L = (6 + 6 + 6 + 6) \times (3^2 + 3) / 4$$

 $L = 24 \times (9 + 3) / 4$ 

 $L = 24 \times 12 / 4$ 

 $L = 24 \times 3$ 

L = 72 microhenries

The inductance of a Quadrupole loop can be estimated using the formula:

```
L = [P \times (T_{OL}^2 + T_{OL}) / 4] + [CL \times (T_{CL}^2 + T_{CL}) / 4]  Where: L = Loop Inductance in microhenries P = Loop \ Perimeter \ in \ feet T_{OL} = Number \ of \ Turns \ of Wire (Outer Legs) CL = Length \ of \ Center \ Leg in feet T_{CL} = Number \ of \ Turns \ of Wire (Center Leg)
```

Using the formula above, a 6' by 50' Quadrupole loop with a 2-4-2 configuration would have an inductance of:

```
L = [(6 + 50 + 6 + 50) \times (2^{2} + 2) / 4] + [50 \times (4^{2} + 4) / 4]
L = [112 \times (4 + 2) / 4] + [50 \times (16 + 4) / 4]
L = (112 \times 6 / 4) + (50 \times 20 / 4)
L = (112 \times 1.5) + (50 \times 5)
L = 168 + 250
L = 418 \text{ microhenries}
```

Loop Feeder cable typically adds 0.22 microhenries of inductance per foot of cable.

Total inductance of loops connected in series:  $L_{TOTAL} = L_1 + L_2 + L_3 + \ldots + L_N$ Total inductance of loops connected in parallel:  $L_{TOTAL} = 1 / [ (1 / L_1) + (1 / L_2) + (1 / L_3) + \ldots + (1 / L_N)$  This Page Intentionally Left Blank

# **NOTES**

# SIEMENS

# Siemens Industry, Inc. Rail Automation

2400 Nelson Miller Parkway Louisville, Kentucky 40223 (502) 618-8800

# Siemens Industry, Inc. Rail Automation

California R&D Division 9568 Archibald Ave., Suite 100 Rancho Cucamonga, California 91730 (909) 532-5300